Sehr geehrter Kunde, für den Erwerb des Plug-in 1 zu EEP 17.1 möchten wir uns herzlich bei Ihnen bedanken!

#### *Dieses Plug-in enthält sowohl neue Funktionen als auch Verbesserungen. Deshalb bitten wir Sie, die nachfolgenden Erläuterungen, insbesondere die Installationsanweisung, besonders aufmerksam zu lesen.*

### **Inhaltsverzeichnis:**

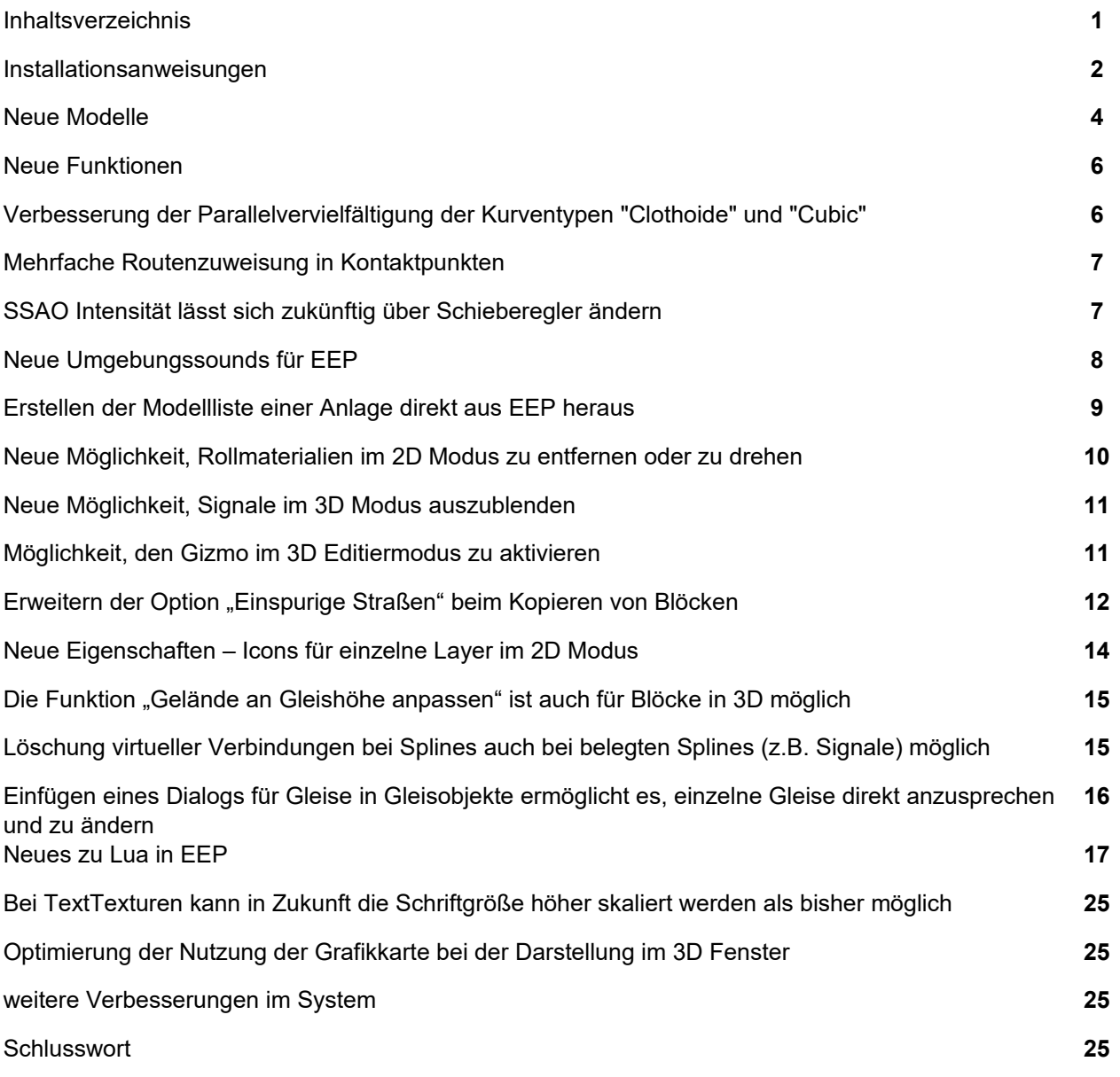

### **Installationsanweisungen**

Stellen Sie bitte sicher, dass das Update 1 zu EEP 17 installiert ist. Es bildet die Grundlage für dieses Plug-in. Sie erkennen es an der Versionsnummer 17.1 in der unteren linken Ecke des Startbildschirms.

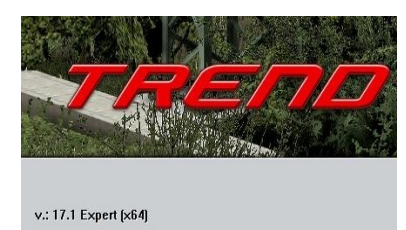

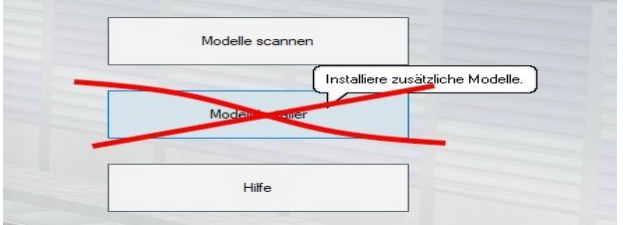

Das Plug-in enthält einen eigenen Installer, der neben neuen Modellen auch neue Funktionen enthält. Deshalb kann diese Datei nicht über den "Modell-Installer" direkt aus EEP 17.1 geöffnet werden.

#### *Beenden Sie bitte zunächst Ihr EEP 17.1!*

Starten Sie die Installation des Plug-ins mit einem Doppelklick auf die Datei: V17TSP10057. Sie werden drüber informiert, dass das Setup Änderungen an Ihrem Gerät vornehmen wird, was Sie mit einem Klick auf die Schaltfläche "Ja" bestätigen müssen, um die Installation ausführen zu können. Im Anschluss startet selbständig das Installationsprogramm, welches Ihr EEP 17.1 um neue Funktionen und Modelle erweitert.

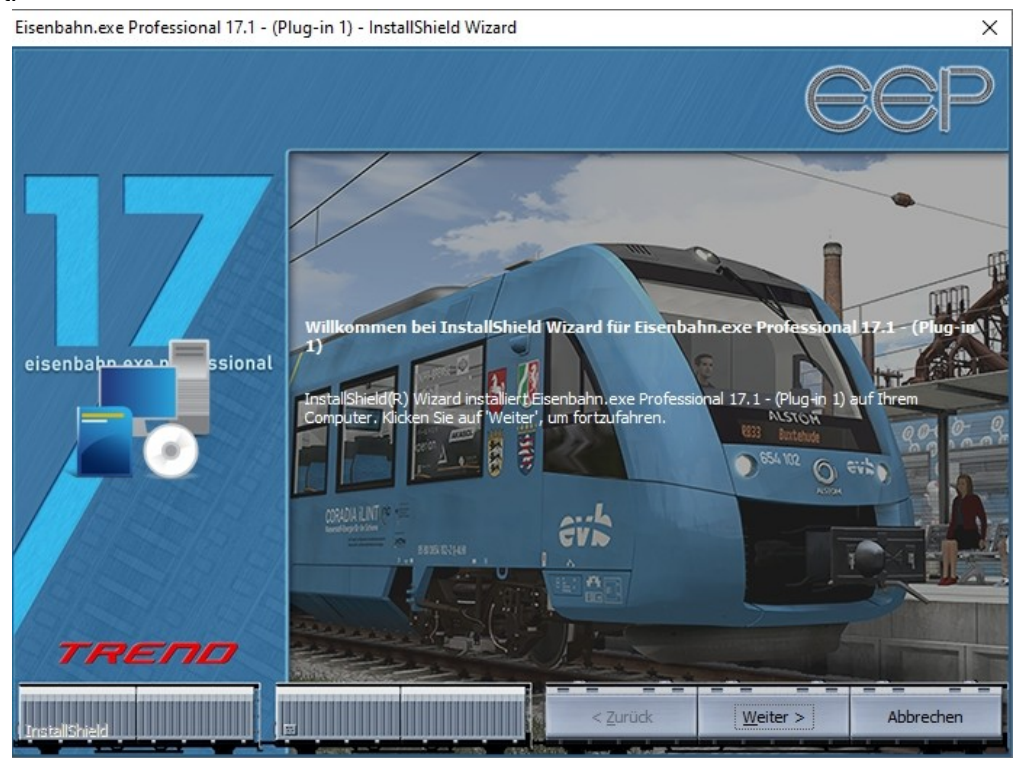

Hier müssen Sie die Lizenzvereinbarungen bestätigen und den weiteren Anweisungen folgen, bis die Installation abgeschlossen ist.

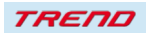

#### *Wichtiger Hinweis*

Das Fenster verschwindet zeitweilig im Verlauf der Installation. Bitte warten Sie, bis es wieder zu sehen ist und Sie auf die Schaltfläche "Fertig" drücken können. Erst dann ist die Installation abgeschlossen!

Wenn die Installation abgeschlossen ist, starten Sie bitte Ihr EEP 17.1. Während des Startvorgangs sehen Sie nun hinter der Versionsnummer nach kurzer Zeit den Zusatz "Plugins: 1".

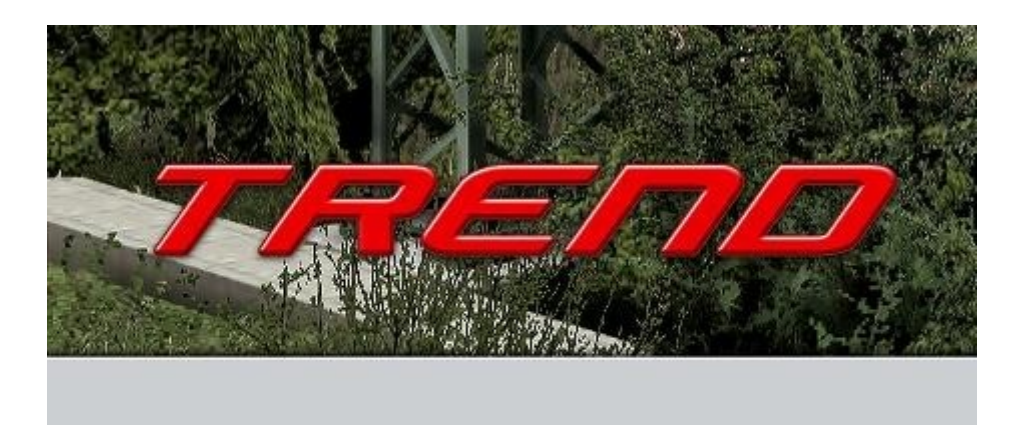

v.: 17.1 Expert [x64], Plugins: 1

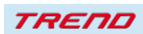

#### **Neue Modelle im Plug-in 1 zu EEP 17.1:**

**Fahrwege (Splines)->Straßen->Sonstige:** Straßentunnel - Seitenwand (SM2) Straßentunnel - Seitenwand - Geländer (SM2)

**Fahrwege (Splines)->Straßen->Straßen:** Straßentunnel - nur Gehweg 2m L (SM2) Straßentunnel - nur Gehweg 2m R (SM2)

#### **Fahrwege (Splines)->Straßen->Tunnel:**

 Straßentunnel - Einzelspur L (SM2) Straßentunnel - Einzelspur R (SM2) Straßentunnel - Mitte (SM2) Straßentunnel - linke Seite (SM2) Straßentunnel - rechte Seite (SM2)

#### **Immobilien->Ausstattung->Begrenzungen:**

 Straßentunnel - Betonblock (SM2) Straßentunnel - Betondreieck (SM2) Straßentunnel - Betonplatte (SM2)

#### **Immobilien->Verkehr->Tunnel:**

 Straßentunnel - Pfeiler (SM2) Straßentunnel - Portal - gerundet L (SM2) Straßentunnel - Portal - gerundet R (SM2) Straßentunnel - Portal - rechteckig L (SM2) Straßentunnel - Portal - rechteckig R (SM2)

#### **Immobilien->Verkehr->Verkehrszeichen und Ampeln:**

 Straßentunnel - Durchfahrtshöhe (SM2) Straßentunnel - Durchfahrtshöhe OM (SM2) Straßentunnel - Licht an (SM2) Straßentunnel - Licht an OM (SM2) Straßentunnel - Schildermast (SM2) Straßentunnel - Tunnelabstand (SM2) Straßentunnel - Tunnelabstand OM (SM2) Straßentunnel - Tunnelname und -länge (SM2) Straßentunnel - Tunnelname und -länge OM (SM2)

#### **Signale->Signaltafeln:**

 Straßentunnel - Fahrspuranzeiger (SM2) Straßentunnel - Fahrspuranzeiger (inn) (SM2) Straßentunnel - Tempolimit 1 L (SM2) Straßentunnel - Tempolimit 1 L (Str) (SM2) / Signal und Vorsignal Straßentunnel - Tempolimit 1 R (SM2) Straßentunnel - Tempolimit 1 R (Str) (SM2)/ / Signal und Vorsignal Straßentunnel - Tempolimit 2 L (SM2) Straßentunnel - Tempolimit 2 L (Str) (SM2) Straßentunnel - Tempolimit 2 R (SM2) Straßentunnel - Tempolimit 2 R (Str) (SM2) Straßentunnel - Tempolimit M (SM2) Straßentunnel - Tempolimit M (Str) (SM2)

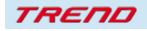

#### **Signale->Sonstige:**

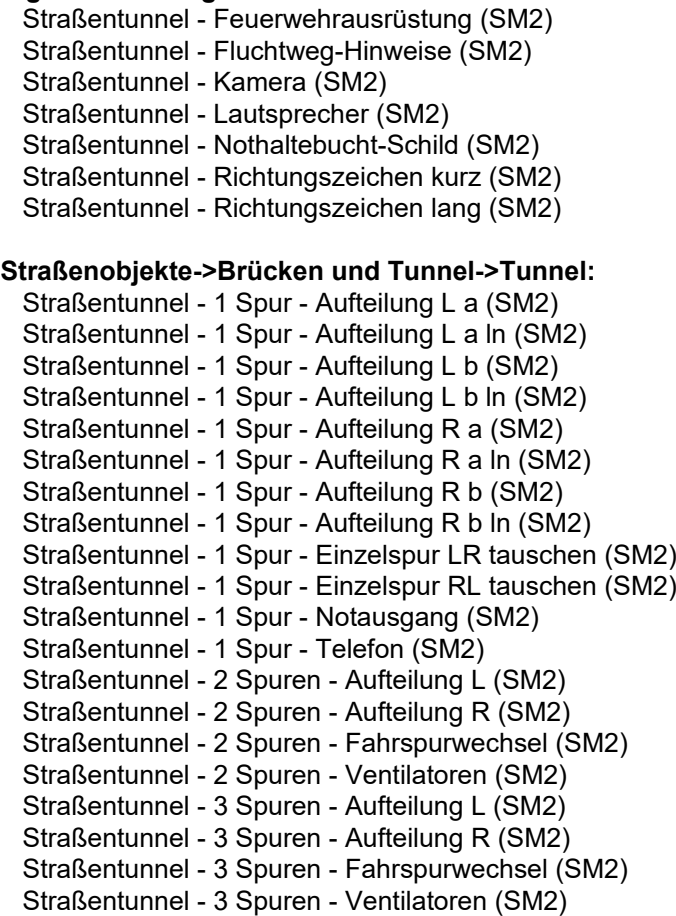

Eine mitgelieferte Demoanlage und 2 Blockdateien runden diese Modellzusammenstellung ab

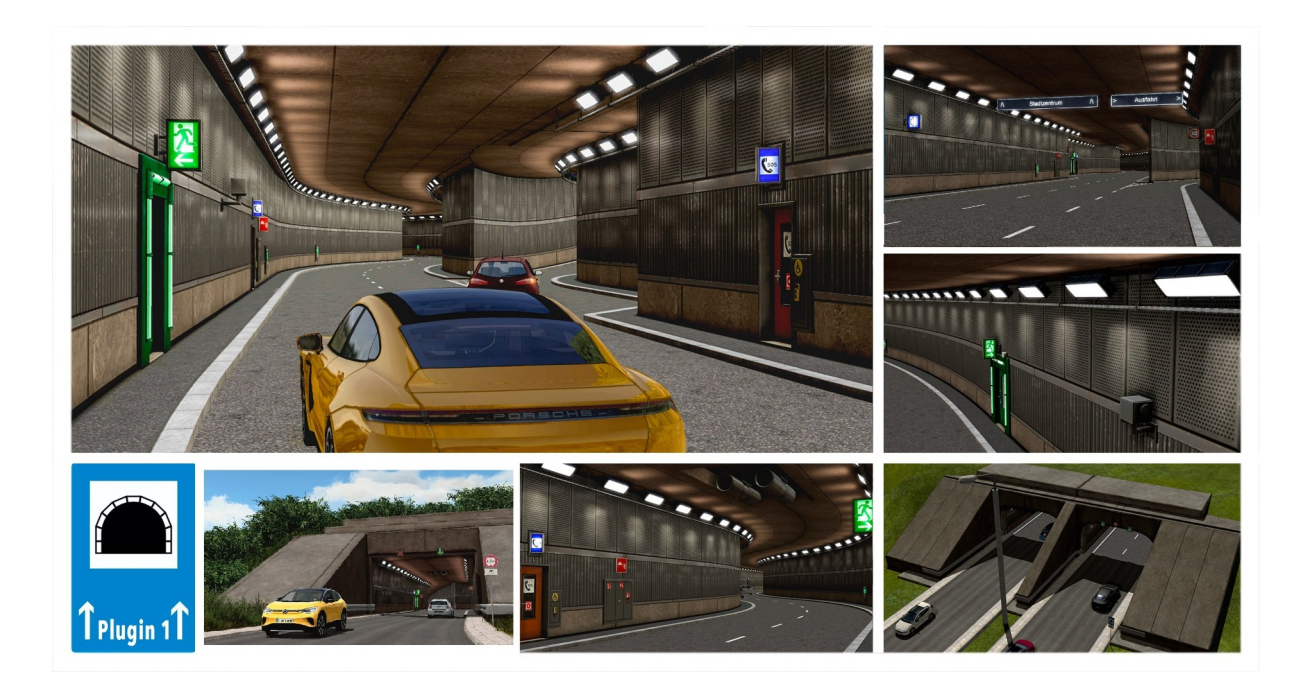

**TREND** 

### **Neue Funktionen im Plug-in 1 zu EEP 17.1:**

#### **Verbesserung der Parallelvervielfältigung der Kurventypen "Clothoide" und "Cubic"**

Bisher nutzte EEP zur Berechnung von Parallelgleisen, -straßen, -wegen etc. den Anfangs- und Endvektor. Dies führte bei den Kurventypen "Clothoide" und "Cubic" zu Unkorrektheiten, insbesondere wenn die Vervielfältigung "gleisrelativ" erfolgte. Mit dem Plug-in 1 zu EEP 17.1 erzeugt EEP bei diesen beiden Gleistypen automatisch das Parallelgleis mit dem neu geschaffenen Kurventyp "Polygonzug". Hierbei werden einzelne Punkte zur Berechnung herangezogen und parallel verschoben. Dieser Kurventyp zeichnet sich durch ein wesentlich besseres Gleisbild aus, auch wenn - wie im abgebildeten Fall - die Verschiebung "gleisrelativ" erfolgt.

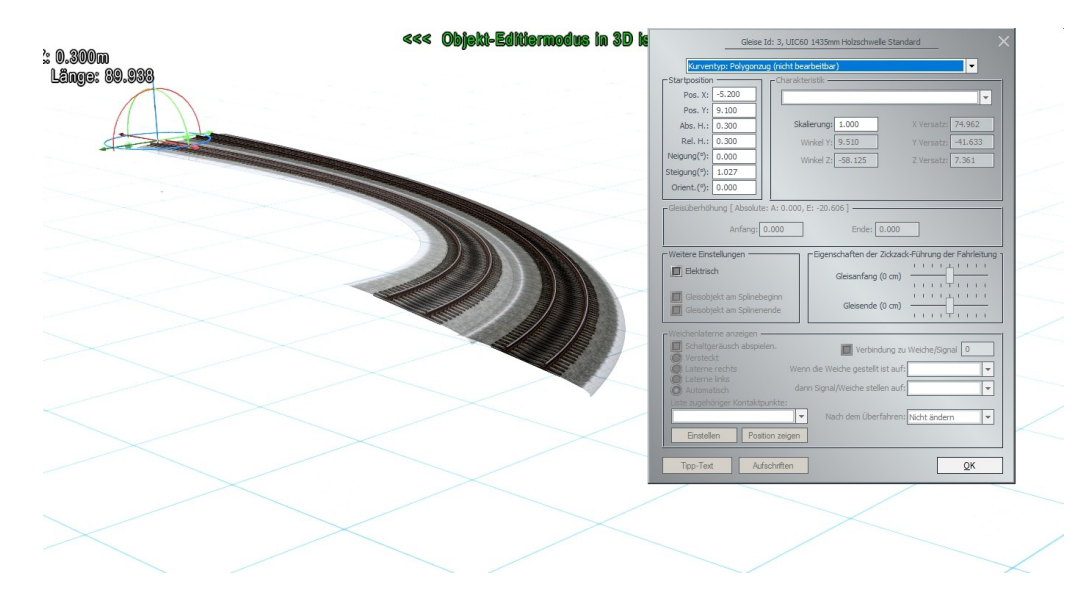

Gleise mit dem neuen Kurventyp "Polygonzug" sind nachträglich nicht mehr bearbeitbar.

Auch steht der Kurventyp "Polygonzug" nicht zur allgemeinen Auswahl. Er ist nur der internen Berechnung vorbehalten.

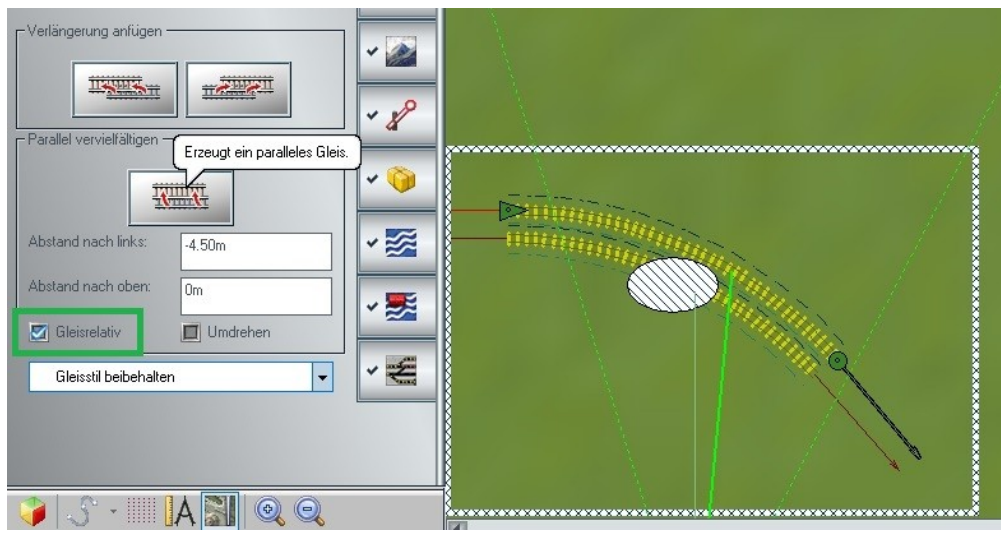

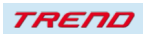

### **Mehrfache Routenzuweisung in Kontaktpunkten**

Mit dem Plug-in 1 zu EEP 17 ist es möglich, einem Kontaktpunkt nicht nur eine, sondern mehrere Routen zuzuweisen. Dies erfolgt durch Anklicken der entsprechenden Route(n) in der Auswahlbox. Dabei wird automatisch vor jede ausgewählte Route ein Häkchen gesetzt. Durch nochmaliges Anklicken wird die Route wieder aus der Auswahl entfernt und das Häkchen verschwindet.

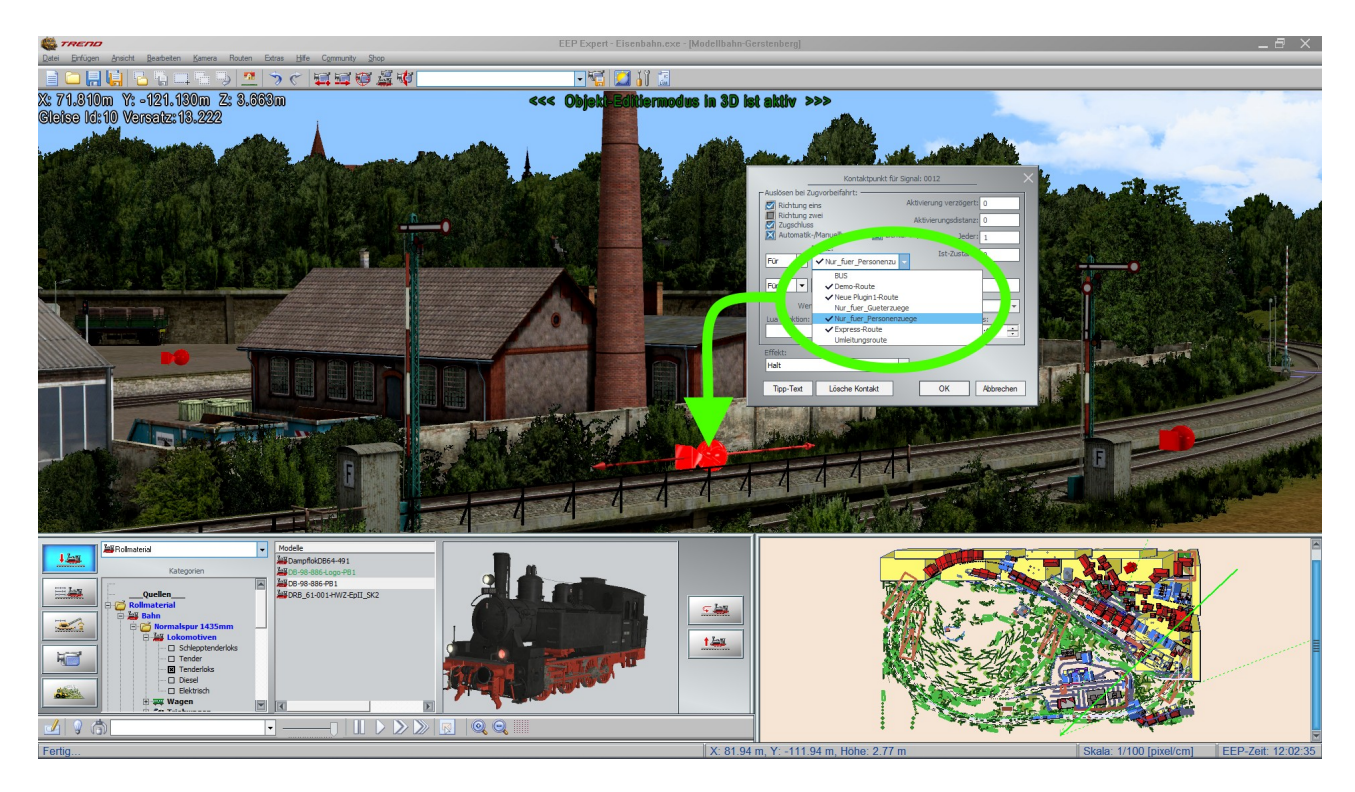

Ist keine Route ausgewählt – d.h. sind **alle Routen ohne Haken** - gilt der Kontaktpunkt **für alle Routen**. Sie müssen dazu also nicht alle Routen "anhaken". Eine explizite Anzeige "alle Routen" gibt es nicht mehr.

### **SSAO-Intensität lässt sich zukünftig über Schieberegler ändern**

Der SSA-Modus erhöht den plastischen Eindruck von 3D-Objekten. Dieser kann in den Programmeinstellungen von EEP für verschiedene Szenarien aktiviert oder generell ausgeschaltet werden. Mit dem Plug-in 1 zu EEP 17.1 ist es darüber hinaus möglich, die SSAO-Intensität ganz individuell über einen Schieberegler zu ändern.

Da sich nicht alle Modelle für diesen Effekt eignen, kann er in deren Objekteigenschaften natürlich weiterhin individuell ein- oder ausgeschaltet werden.

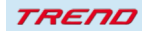

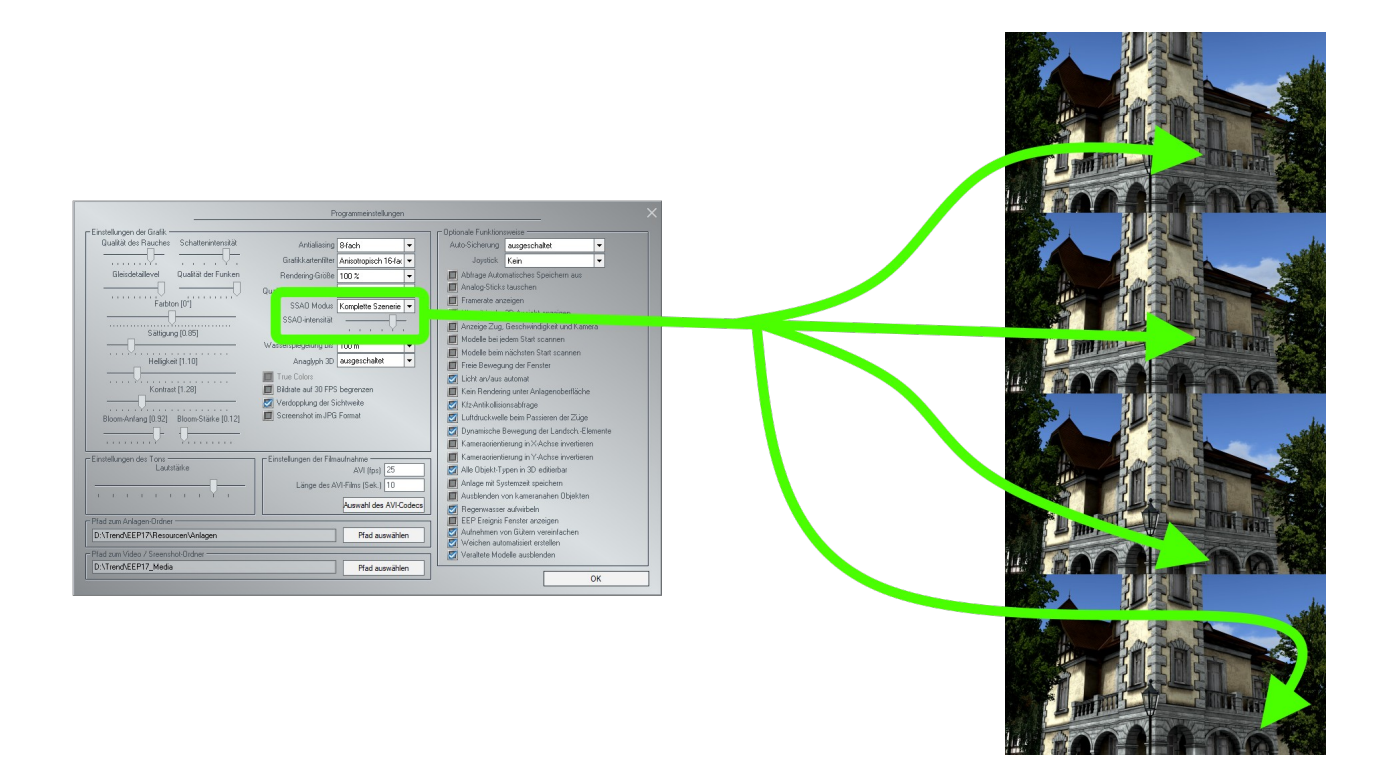

### **Neue Umgebungssounds für EEP**

Mit dem Plug-in 1 zu EEP 17.1 können Sie im Dialogfenster "Anlageninformation" im Bereich *EEP-Umgebung* über die beiden Schaltflächen "Lade Sound" nun individuelle WAV-Dateien sowohl für einen Tag-Sound als auch einen Nacht-Sound einstellen.

Im neu geschaffenen Ordner Resourcen\Sounds\Environment werden Ihnen hierfür 5 neue Sounddateien zur Verfügung gestellt. Sie können aber durchaus auch andere WAV-Dateien aus anderen Ordnern laden.

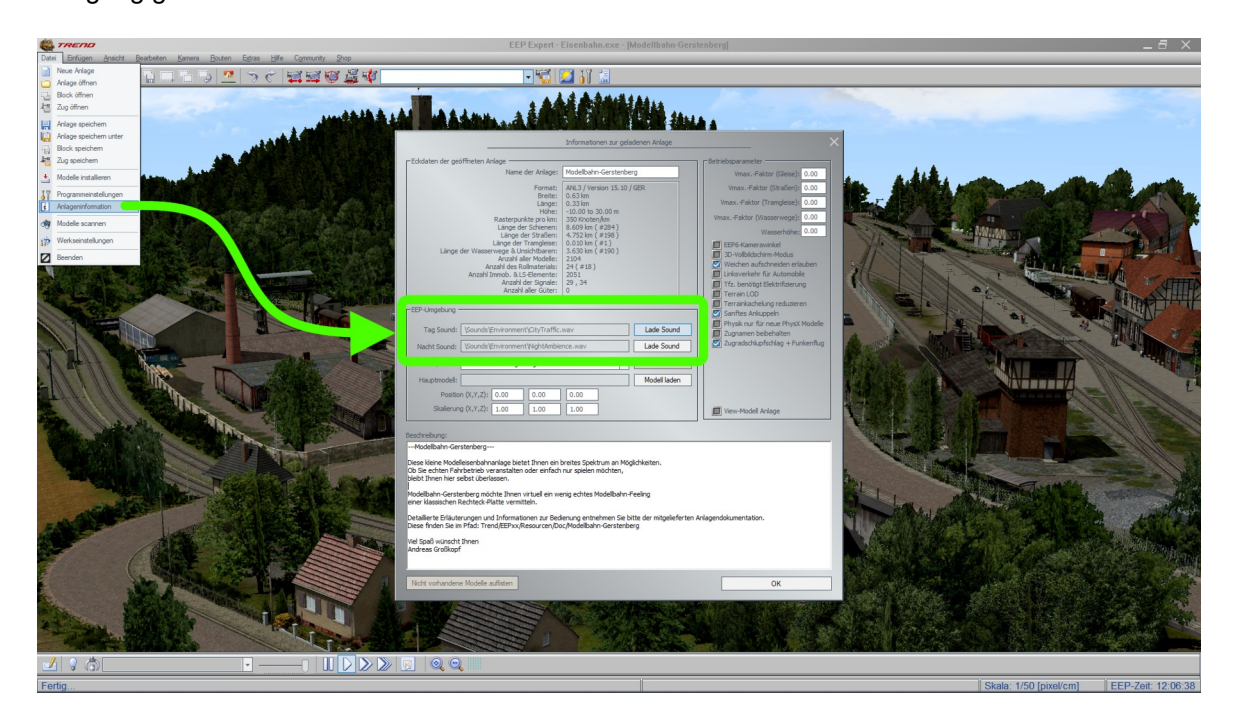

**TREND** 

### **Erstellen der Modellliste einer Anlage direkt aus EEP heraus**

Dem Menüpunkt "Extras" wurde eine neue Option "Verwendete Modelle" hinzu gefügt. Durch Anklicken haben Sie die Möglichkeit, sich zu jedem Zeitpunkt eine Liste aller Modelle der Anlage anzeigen und speichern zu lassen.

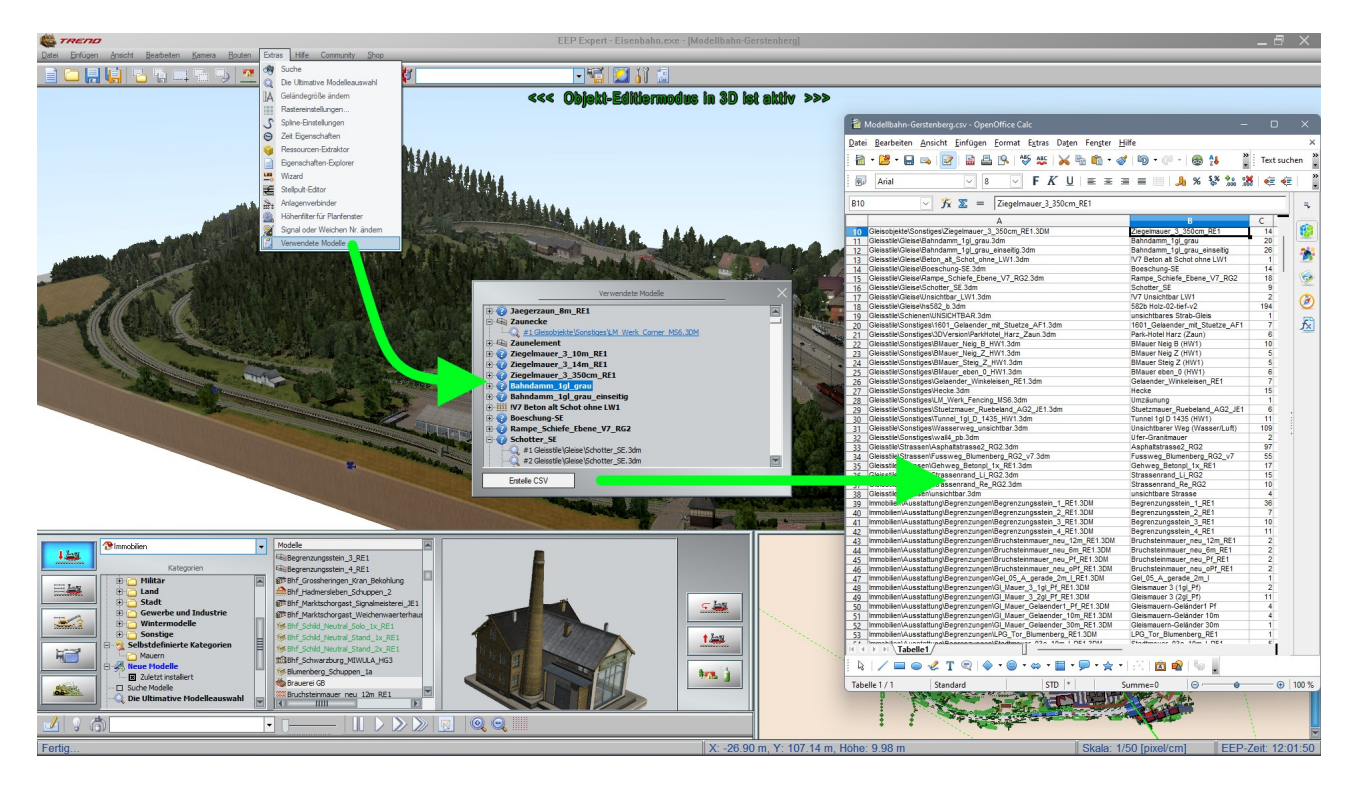

Diese neue Möglichkeit kann in vielerlei Hinsicht nützlich sein.

Bei einer unbekannten Anlage können Sie auch sofort sehen, welche Modelle fehlen und durch die integrierte Suchfunktion auch direkt erkennen, wo sich das gesuchte Modell befindet.

Wenn Sie selbst eine Anlage weitergeben wollen, können Sie hiermit sehr einfach eine Liste aller verwendeten Modelle erstellen, ohne weitere Hilfsmittel benutzen zu müssen.

Die durch Anklicken der Schaltfläche "Erstelle CSV" erzeugte Datei wird im selben Ordner wie die gerade genutzte EEP-Anlage abgespeichert.

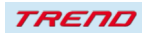

## **Neue Möglichkeit Rollmaterialien im 2D Modus zu entfernen oder zu drehen**

Mit dem Plug-in 1 zu EEP 17 ist es jetzt möglich, zusätzlich zum 3D-Modus nun auch im 2D-Modus sowohl Rollmaterialien als auch ganze Züge zu wenden. Das entsprechende Menü öffnet sich durch einen Rechtsklick im 2D-Modus auf den gewünschten Zug oder das gewünschte Rollmaterial.

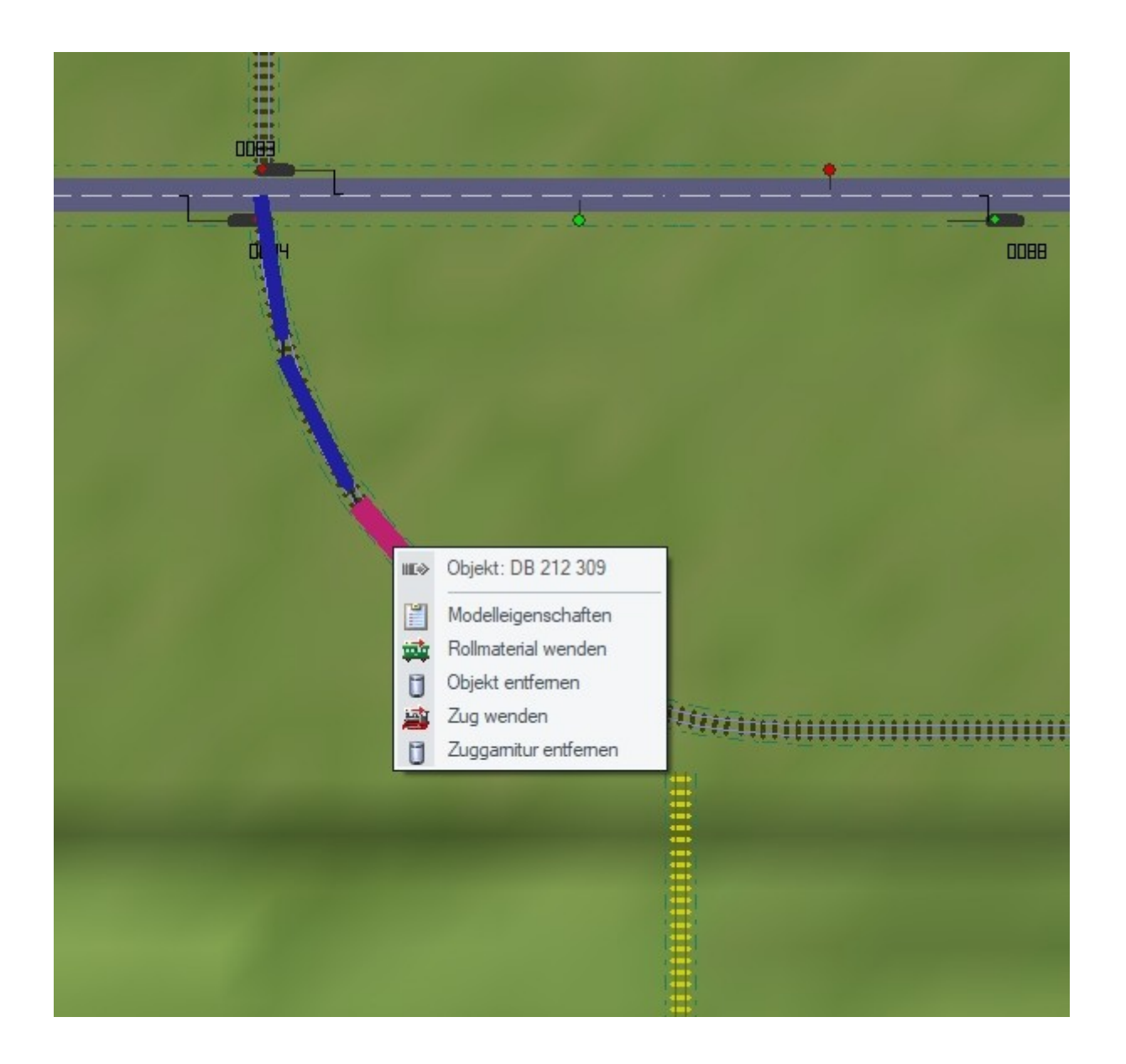

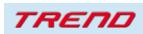

#### **Neue Möglichkeit Signale im 3D Modus auszublenden**

Bei der Arbeit mit EEP kann es manches Mal hilfreich sein, bestimmte Modelle auszublenden, weil sie bei den momentanen Arbeitsschritten nicht benötigt werden.

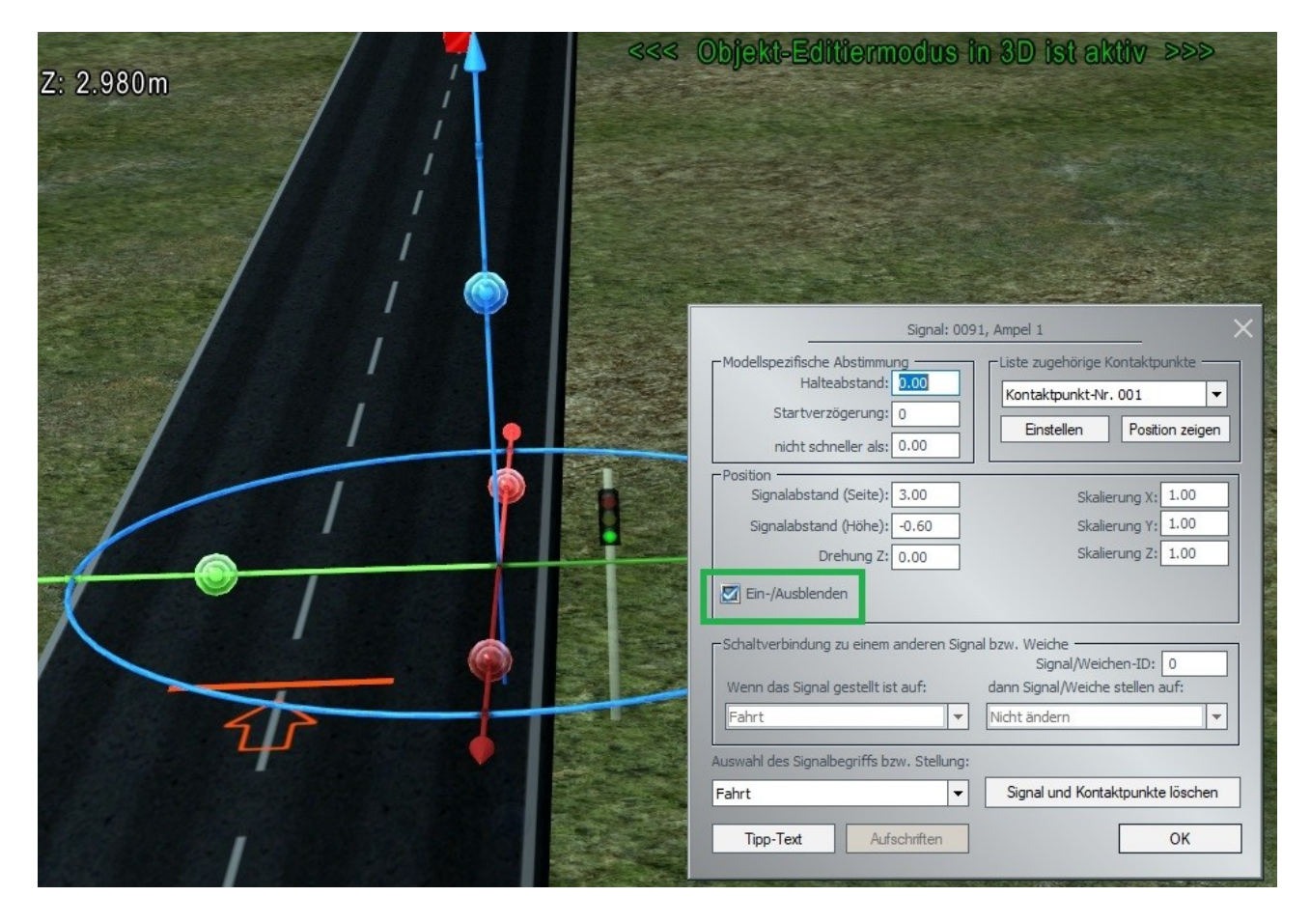

Mit dem Plug-in 1 zu EEP 17 wurde diese Funktion nun neu für Signale geschaffen. Hierzu wurde in die Signaleigenschaften eine zusätzliche Option eingefügt, mit der Möglichkeit durch das Setzen eines Häkchens ein Signal auszublenden.

Nach dem Entfernen des Häkchens ist das Signal wieder sichtbar.

#### **Möglichkeit den Gizmo im 3D-Editiermodus zu aktivieren**

Bisher wurde beim Verschieben von Modellen der Gizmo automatisch ausgeblendet. Das war anschließend bei einer weiteren Bearbeitung dieses Modells in einer anderen Weise hinderlich. Deshalb wurde mit dem Plug-in1 zu EEP 17 im Objektmenü eine zusätzliche Option hinzugefügt. Durch Anklicken von "Objekt editieren, Gizmo" wird der Gizmo sofort wieder sicht- und benutzbar.

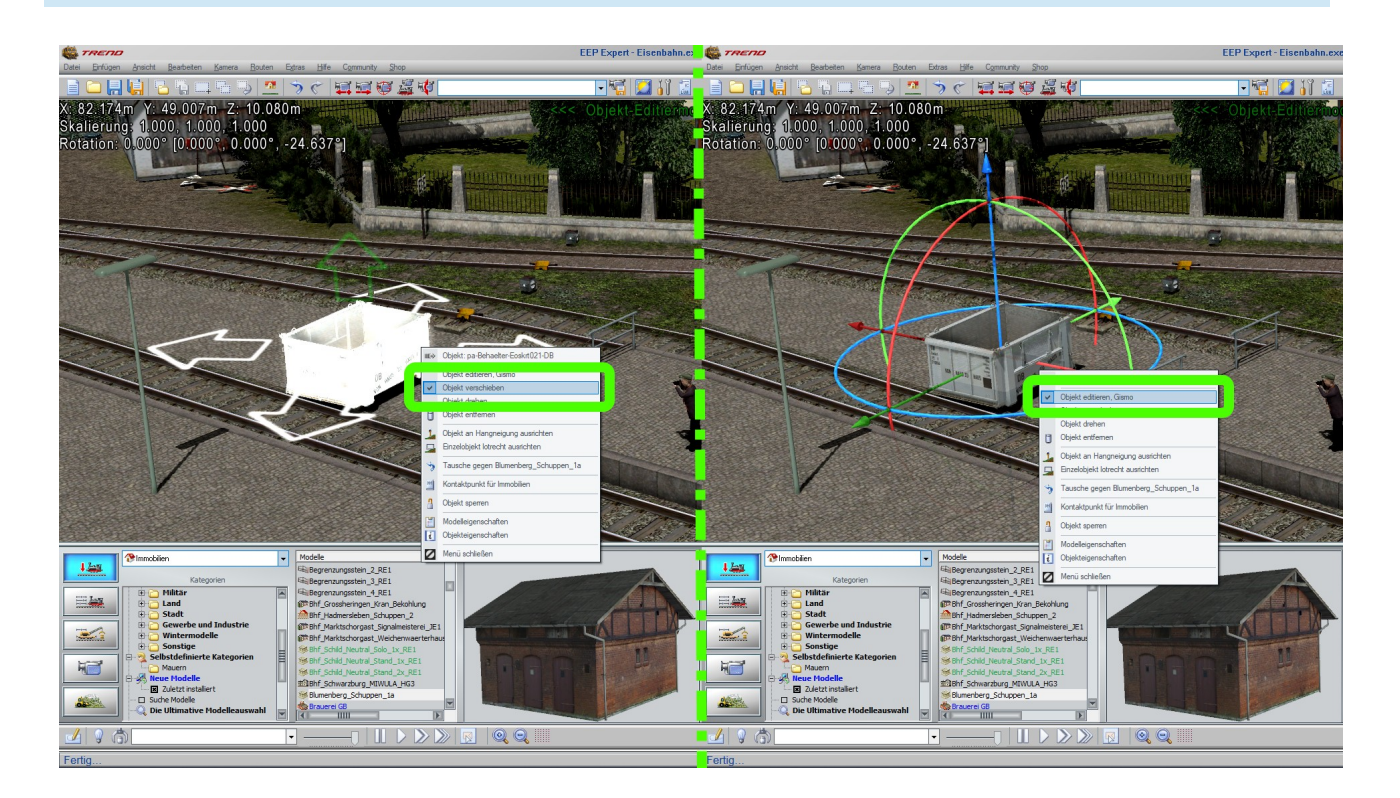

## **Erweitern der Option "Einspurige Straßen" beim Kopieren von Blöcken**

Bisher wurde beim Kopieren von Blöcken mit einspurigen Straßen diese Eigenschaft nicht mit in den Blöcken gespeichert und übertragen.

Mit dem Plug-in 1 zu EEP 17 wurde nun auch diese nützliche Möglichkeit eingeführt. Das heißt, ab sofort werden einspurige Straßen als Blöcke mit dieser zusätzlichen Funktion abgespeichert und behalten diese Funktionalität auch beim erneuten Einsetzen an anderer Stelle bei.

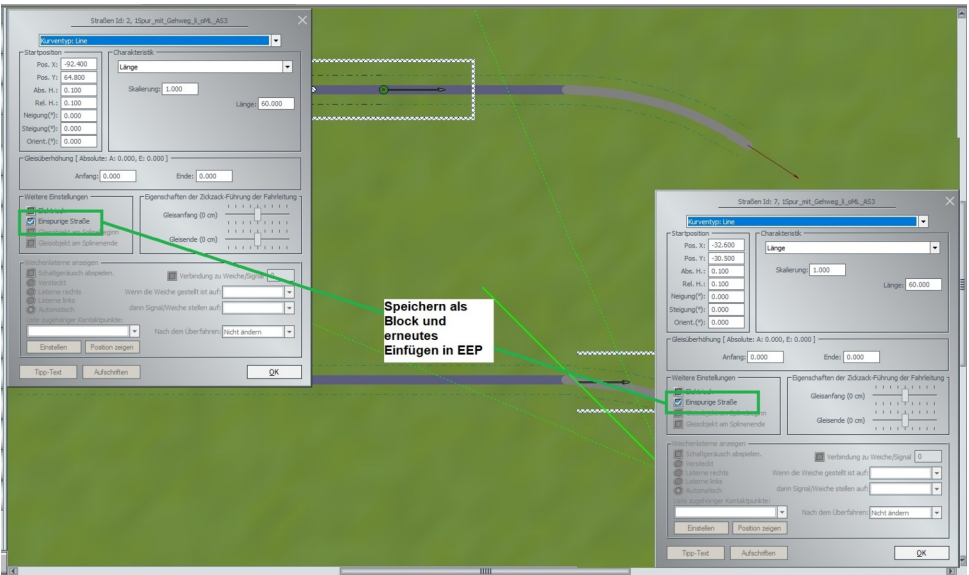

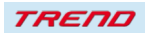

Zusätzlich ist es beim Kopieren von Blöcken jetzt auch noch möglich, in den Blockeinstellungen in 2D sowohl Einspur- als auch 2-Spur-Straßen als "Einspurige Straße" zu definieren.

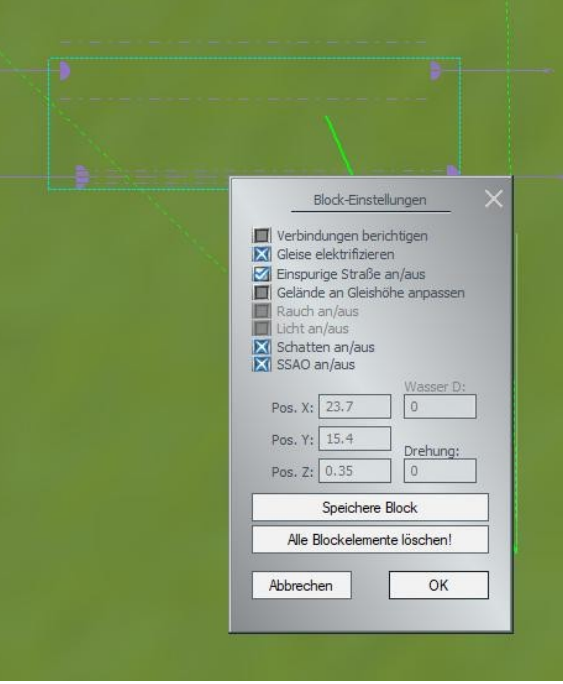

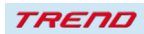

## **Neue Eigenschaften – Icons für einzelne Layer im 2D Modus**

Passend zu den einzelnen Layern in EEP wurde mit dem Plug-in 1 zu EEP 17 auch die optische Darstellung der zugehörigen Icons geändert.

Damit ist nun auch an den Icons direkt zu erkennen, in welchem Layer sich der Spline befindet, der gerade bearbeitet wird.

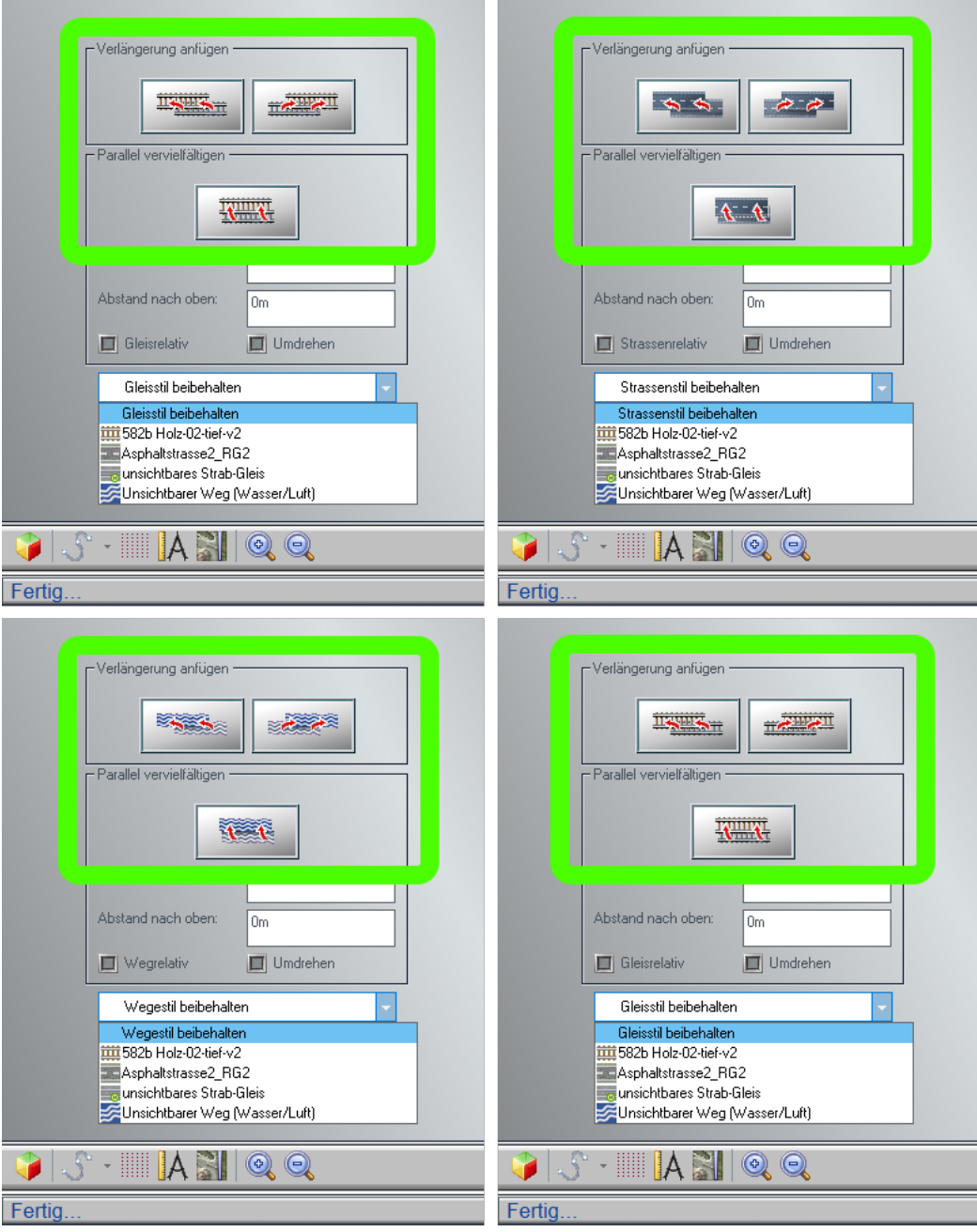

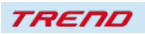

### **Die Funktion "Gelände an Gleishöhe anpassen" ist auch für Blöcke in 3D möglich**

Markieren Sie hierzu die Gleise (Straßen, Wasserstraßen, o.ä.), bei denen Sie den Untergrund anpassen wollen mit der Tastenkombination **Alt+linke Maustaste** (Funktion - mehrere Objekte selektieren).

Klicken Sie anschließend mit der rechten Maustaste auf eines der selektierten Objekte, erscheint das folgende Menü:

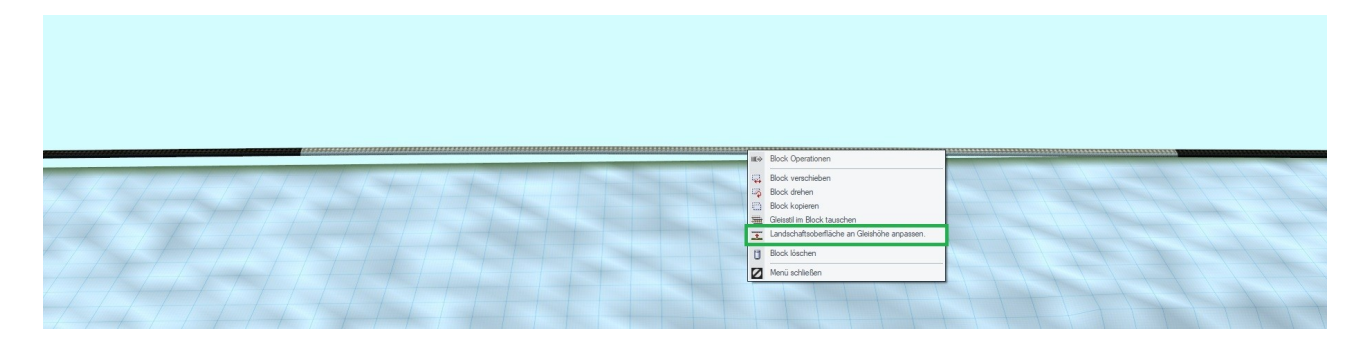

Ein Klick auf die Funktion "Landschaftsoberfläche an Gleishöhe anpassen" führt zu dem gewünschten Ergebnis.

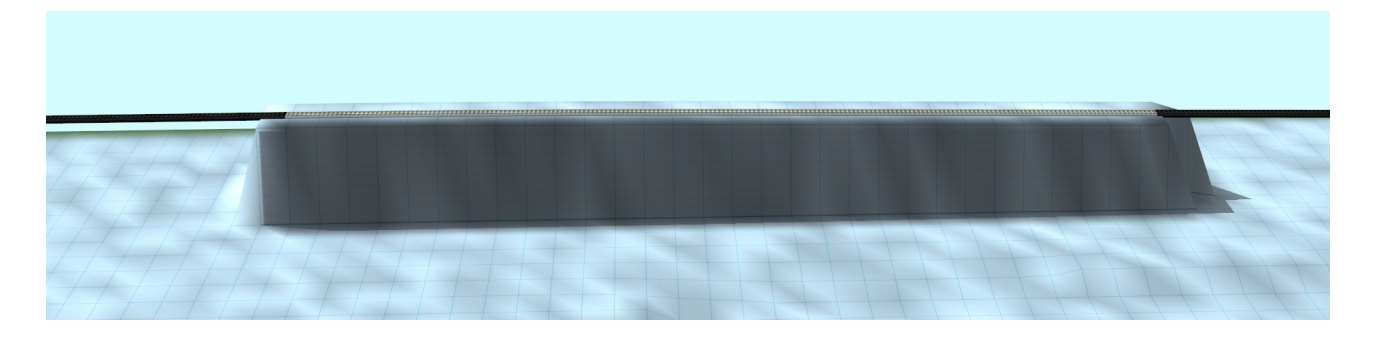

### **Bearbeitung virtueller Verbindungen bei Splines auch bei belegten Splines (z.B. Signale) möglich**

Wenn Signale bisher kurz vor virtuellen Verbindungen positioniert werden mussten oder Züge auf dem letzten Gleis vor einer virtuellen Verbindung zum Stehen kamen, bestand immer wieder das Problem, dass anschließend eine Bearbeitung der virtuellen Verbindung nicht mehr möglich war. Dieses Problem ist nun im Plug-in 1 zu EEP 17 dadurch gelöst, dass ein erneuter Klick auf den Menüpunkt "Virtuelle Verbindung von Gleisen" diese Verbindung wieder löst.

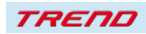

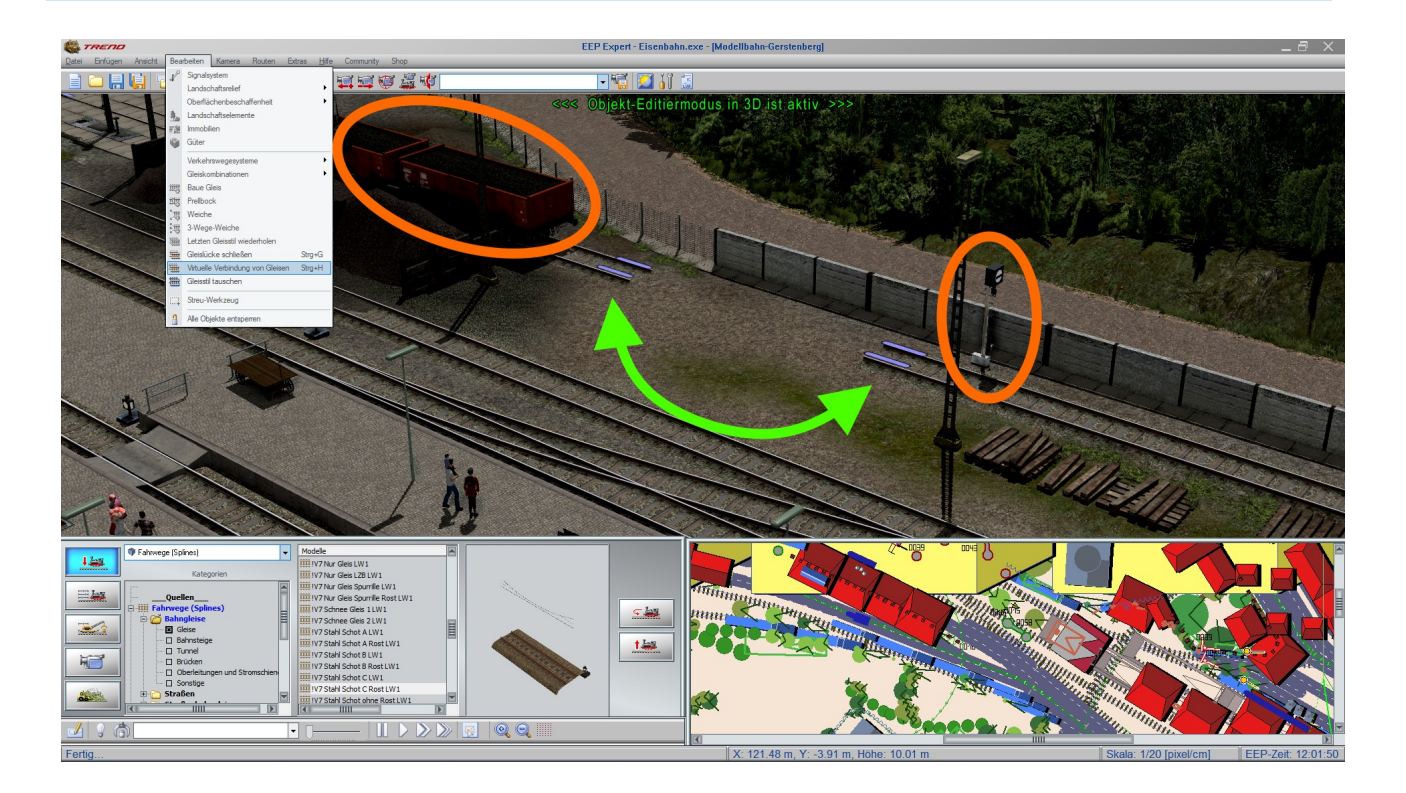

### **Einfügen eines Dialogs für Gleise in Gleisobjekte ermöglicht es, einzelne Gleise direkt anzusprechen und zu ändern**

Dieses neue Feature in EEP 17 Plug-in 1 ermöglicht es, Gleise in Gleisobjekten gezielt einzeln zu bearbeiten.

Dazu wurde in allen Gleisobjekten zusätzlich ein Feld "Gleiseigenschaften" eingefügt. Damit ist nach einem Klick mit der rechten Maustaste auf das entsprechende Gleis eine Bearbeitung möglich.

Damit können zum Beispiel einzelne Gleise eines Gleisobjektes elektrifiziert werden.

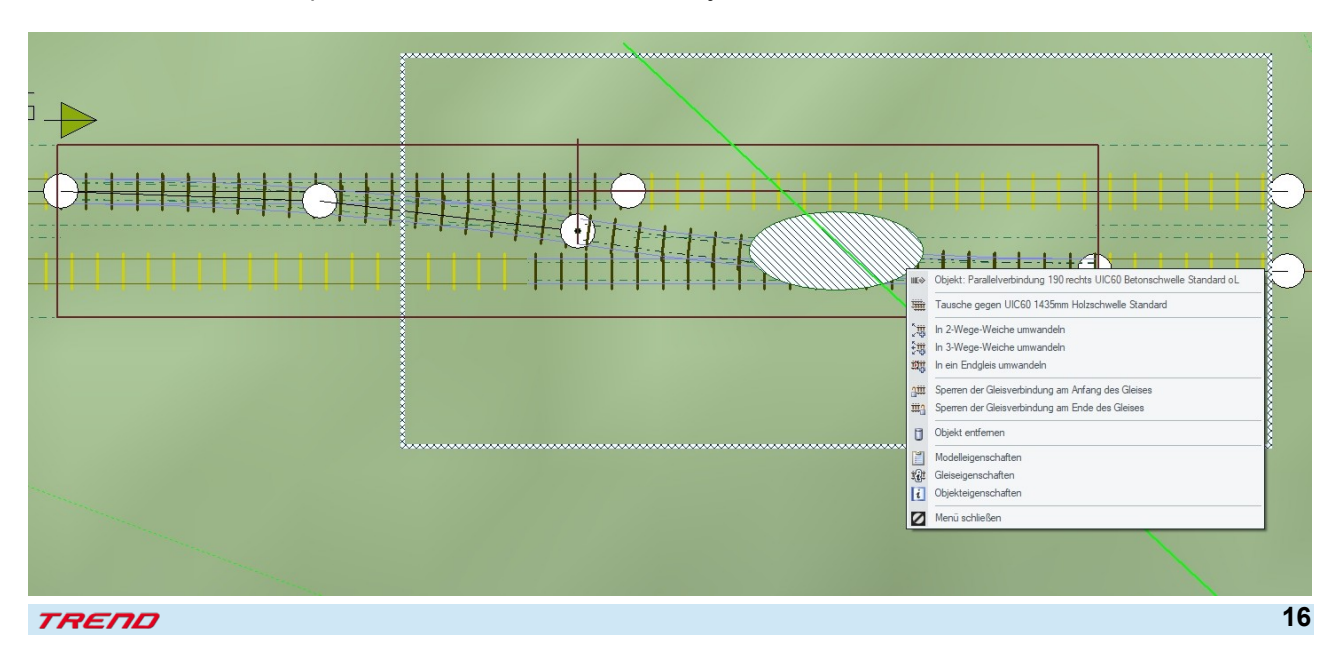

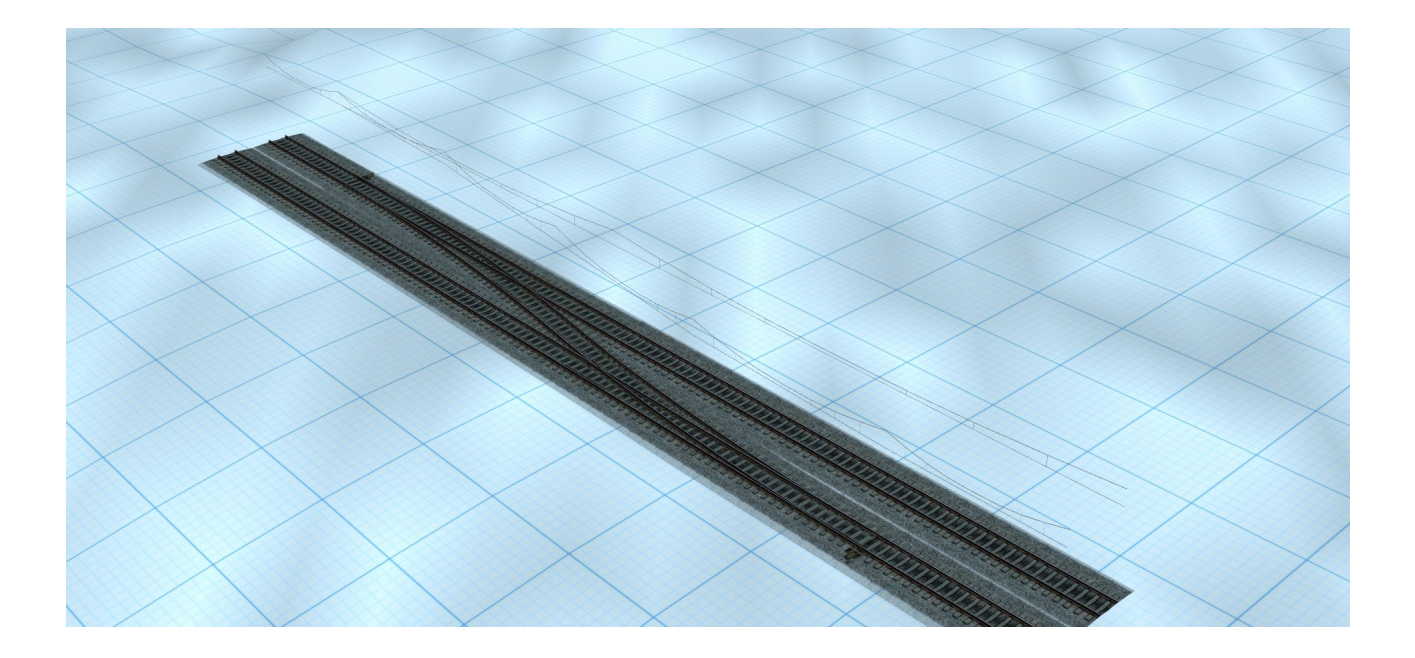

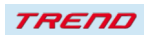

## **Neues zu Lua in EEP**

Mit dem Plug-in 1 zu EEP 17.1 stehen Ihnen die folgenden neuen Lua-Funktionen zur Verfügung:

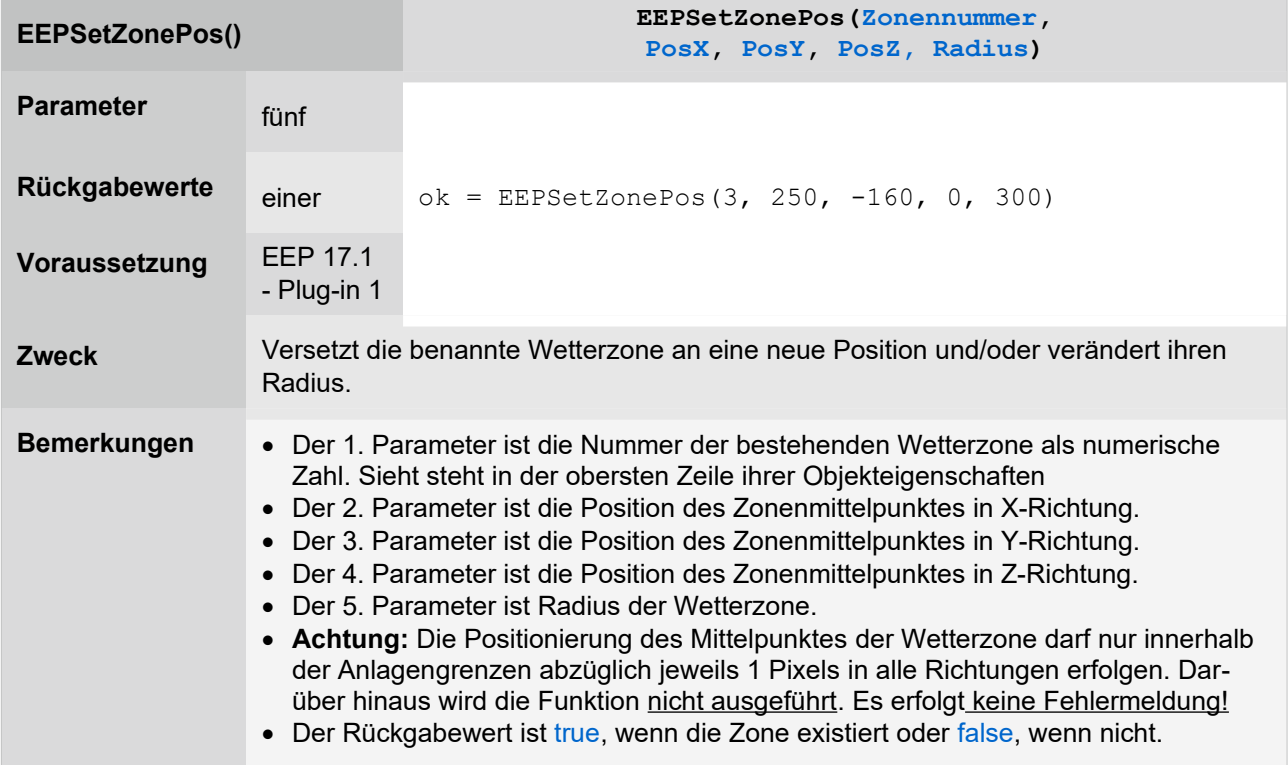

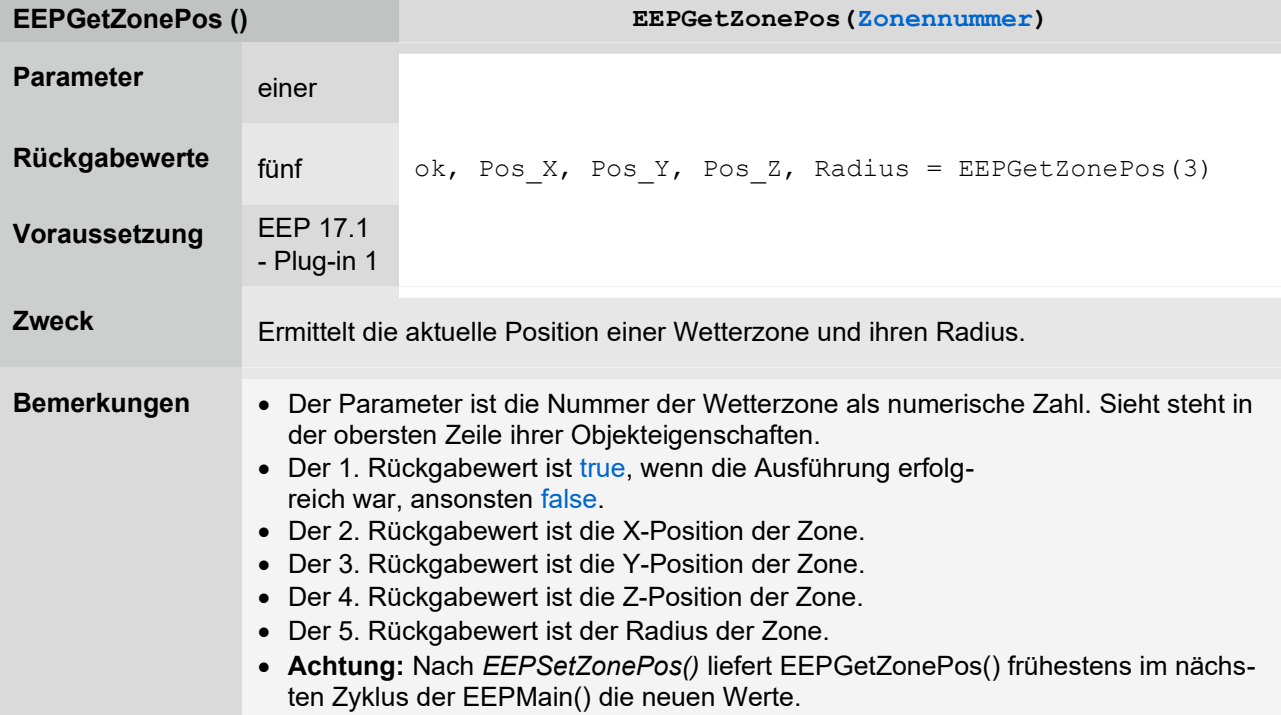

**TREND** 

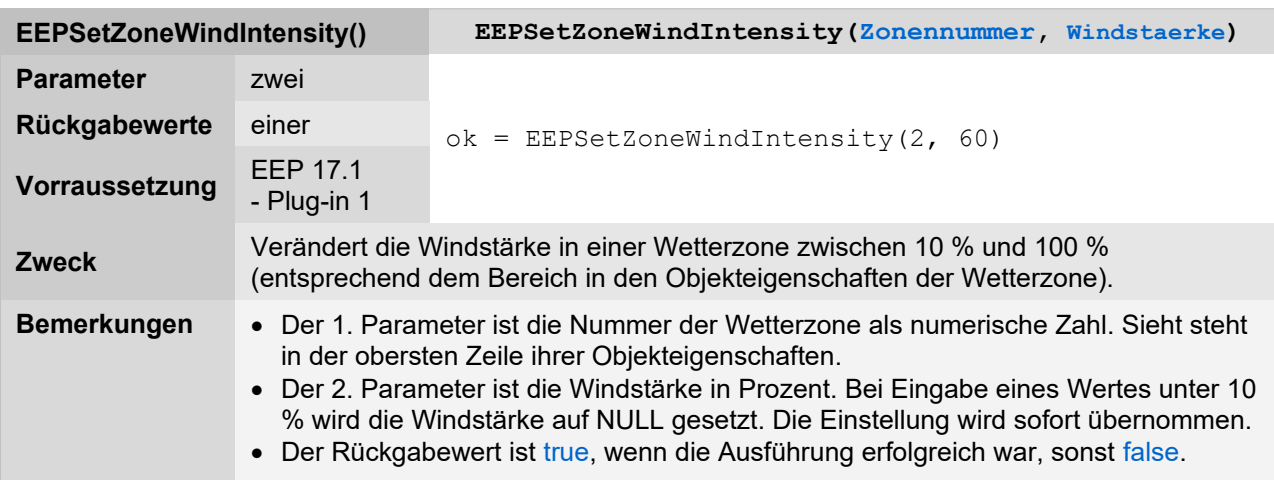

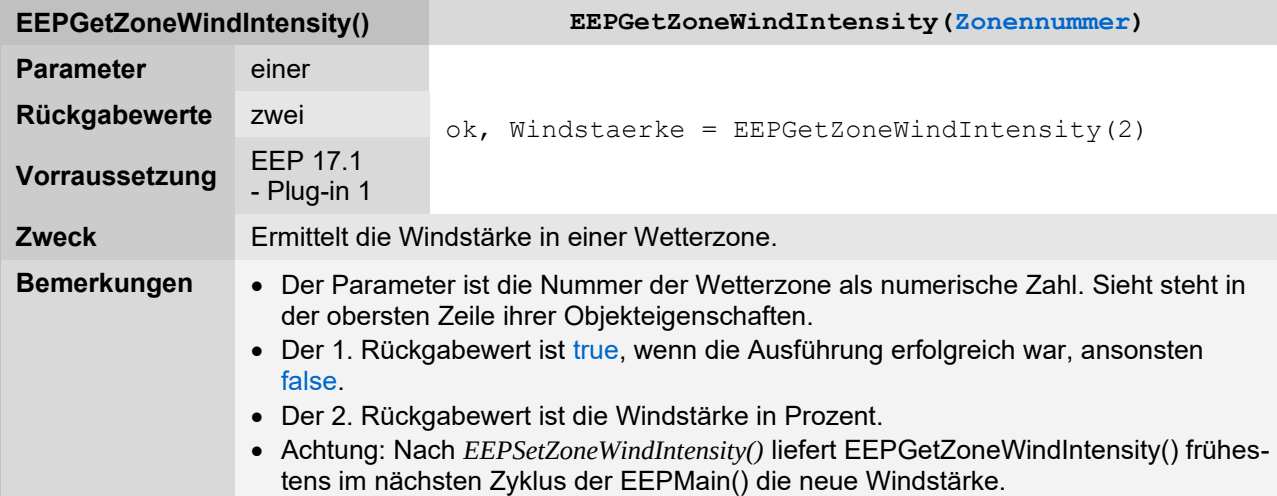

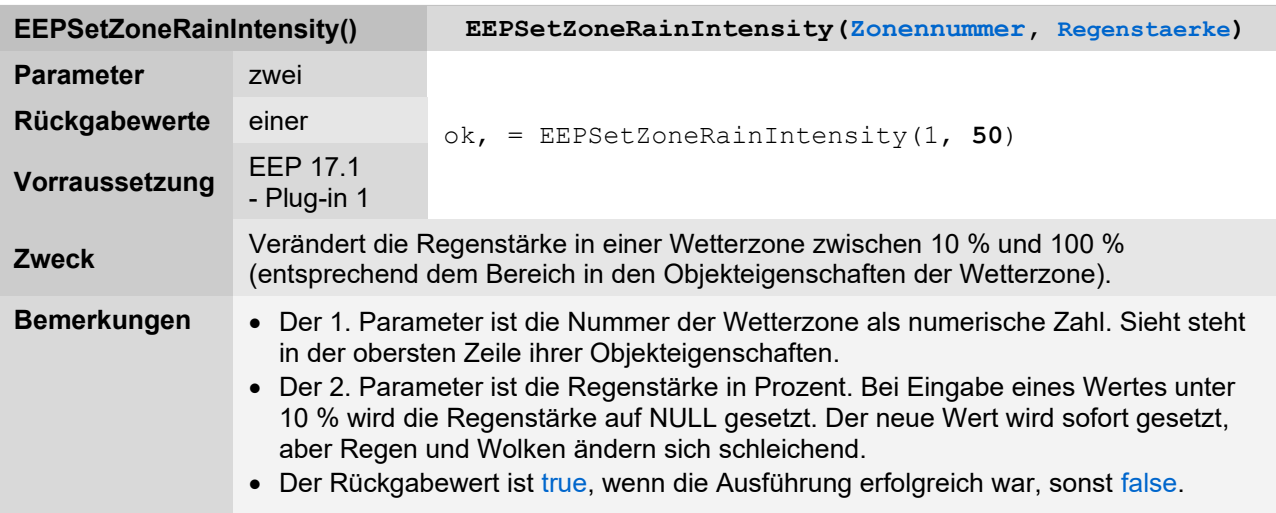

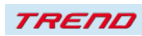

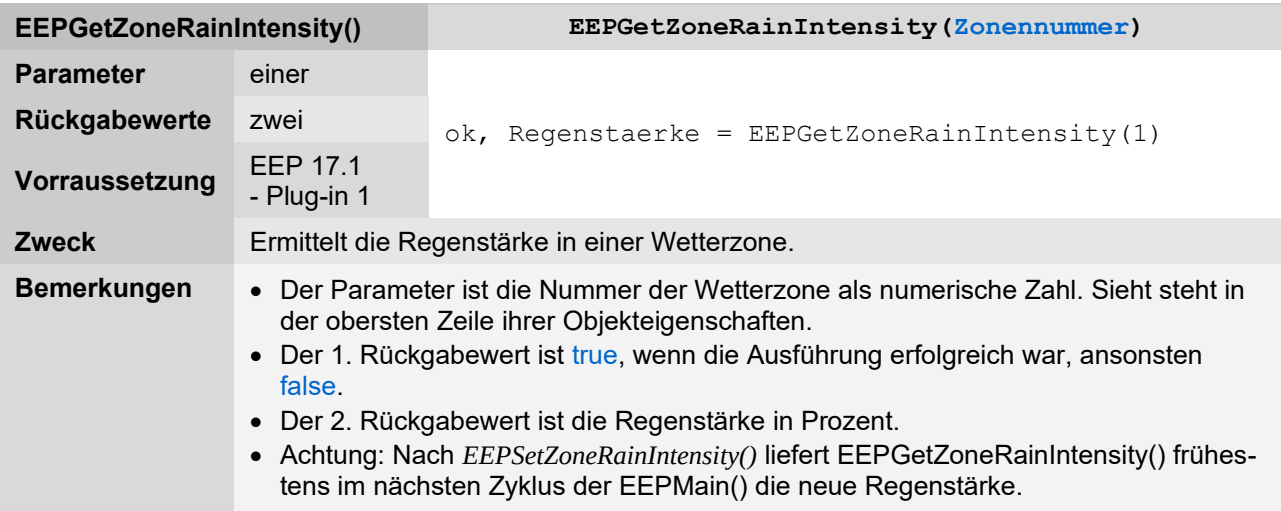

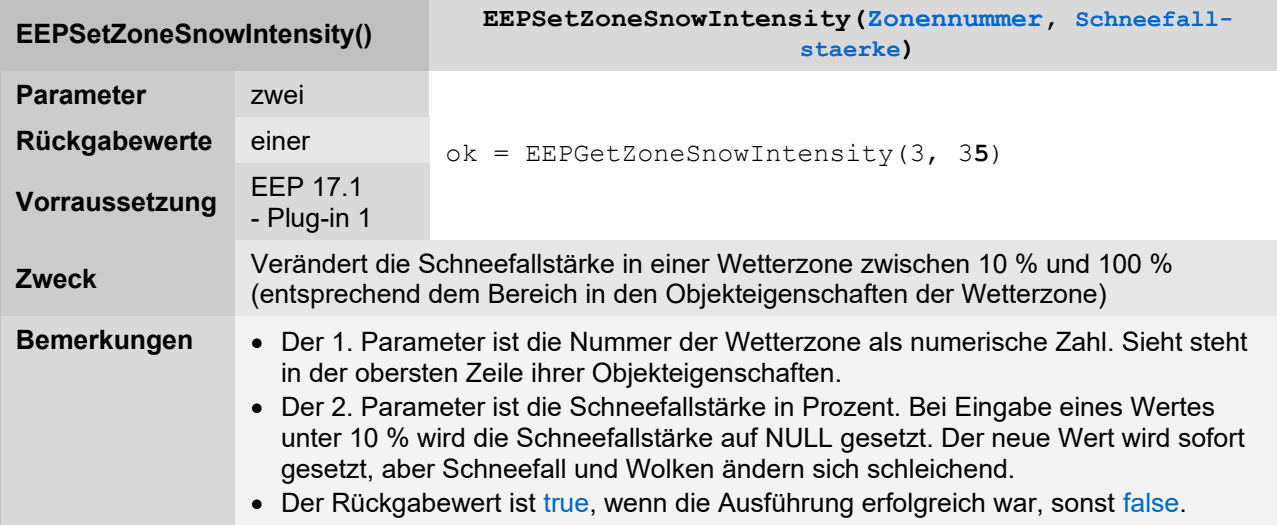

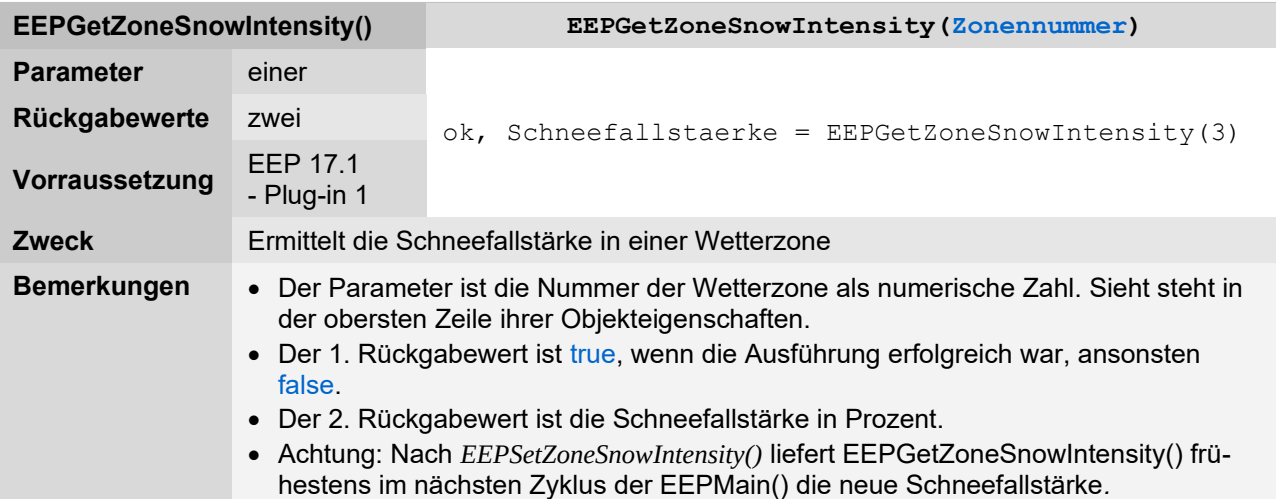

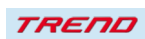

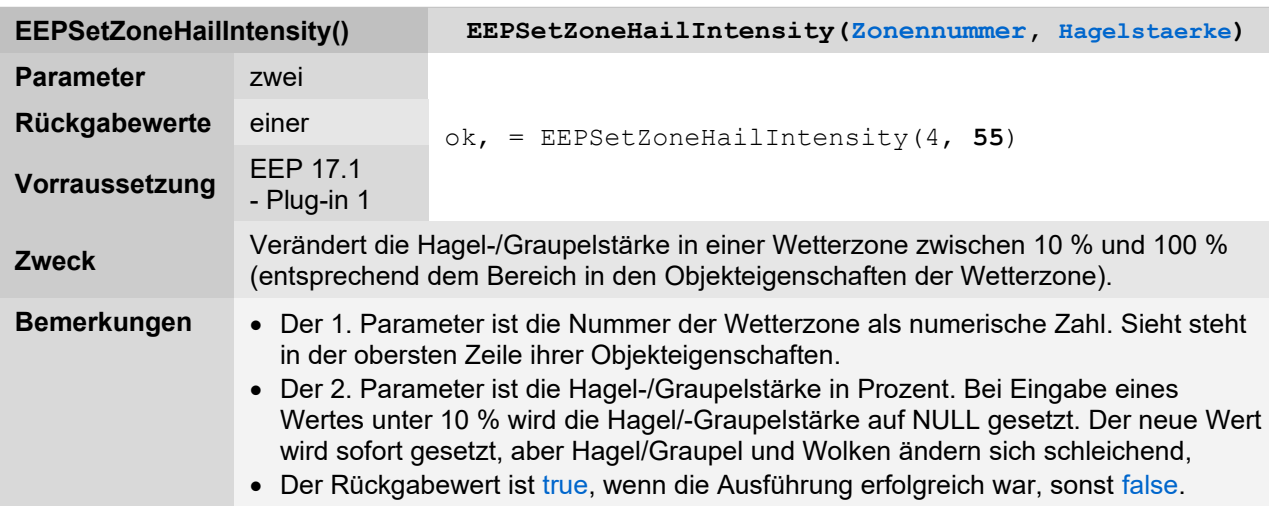

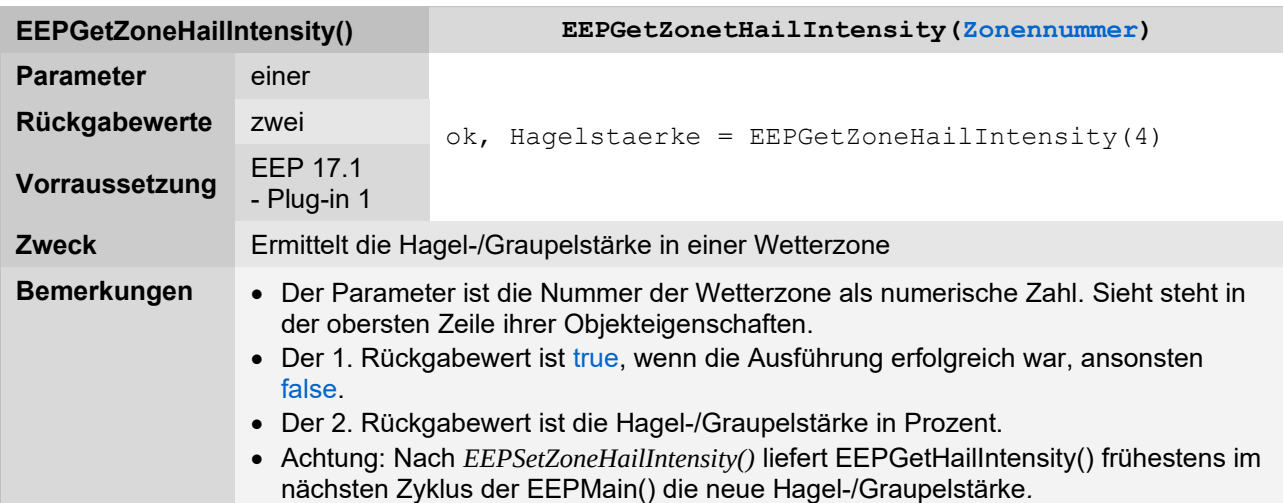

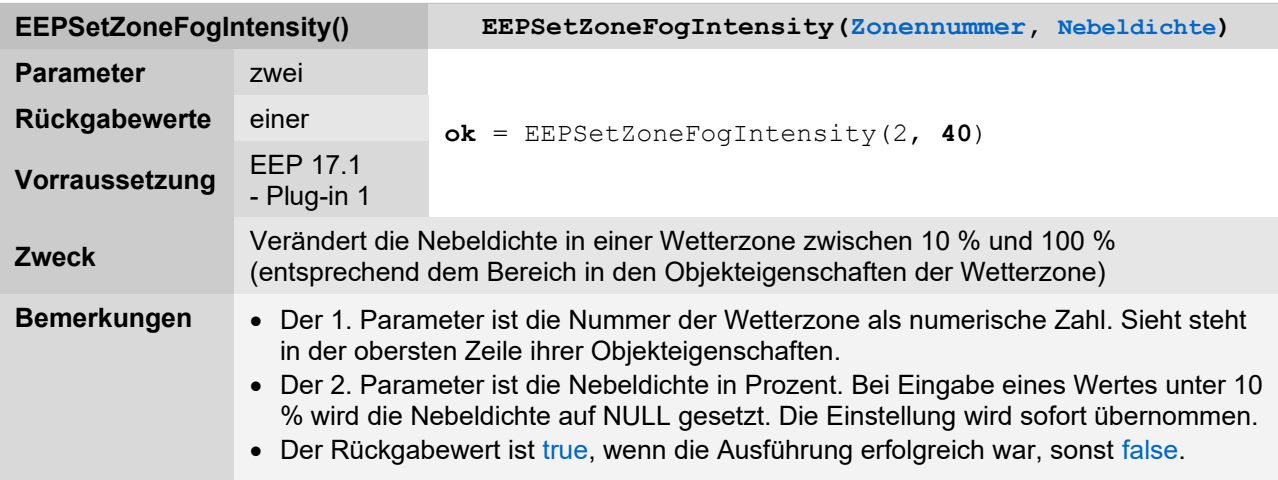

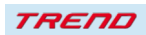

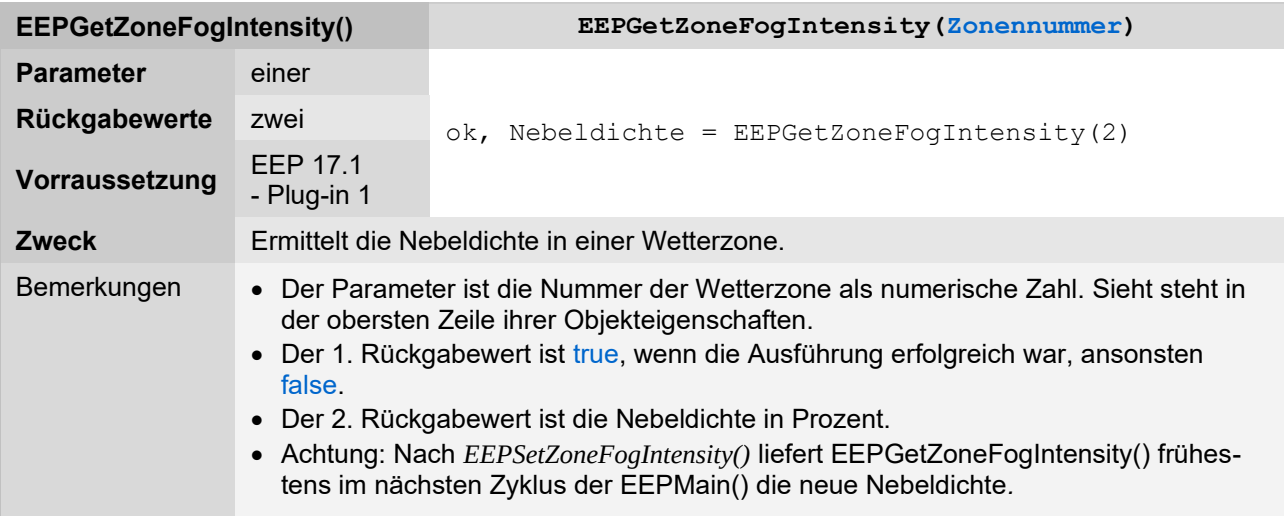

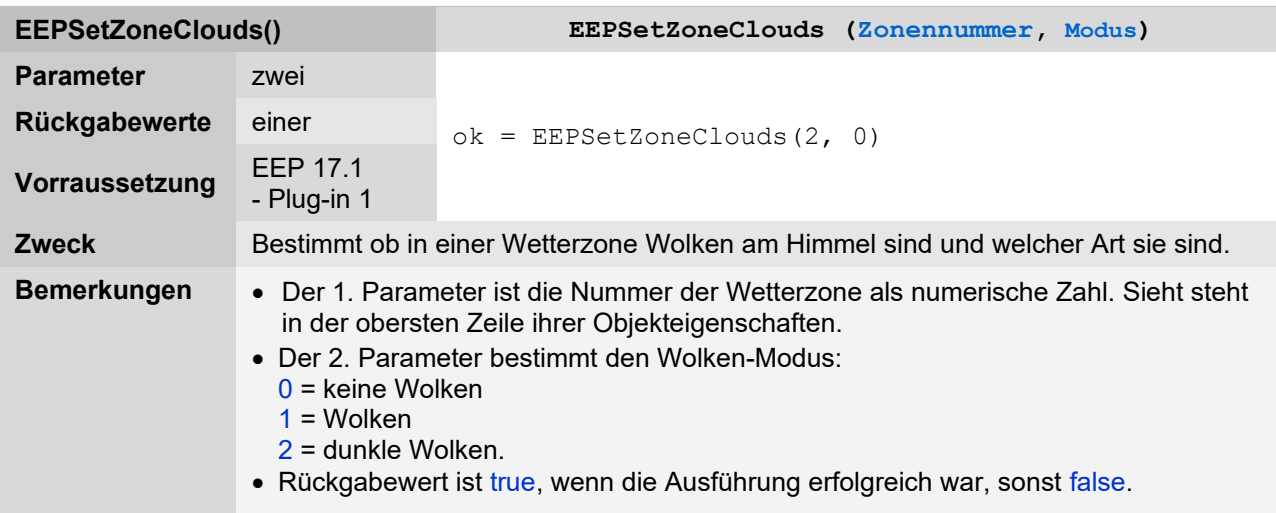

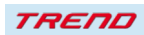

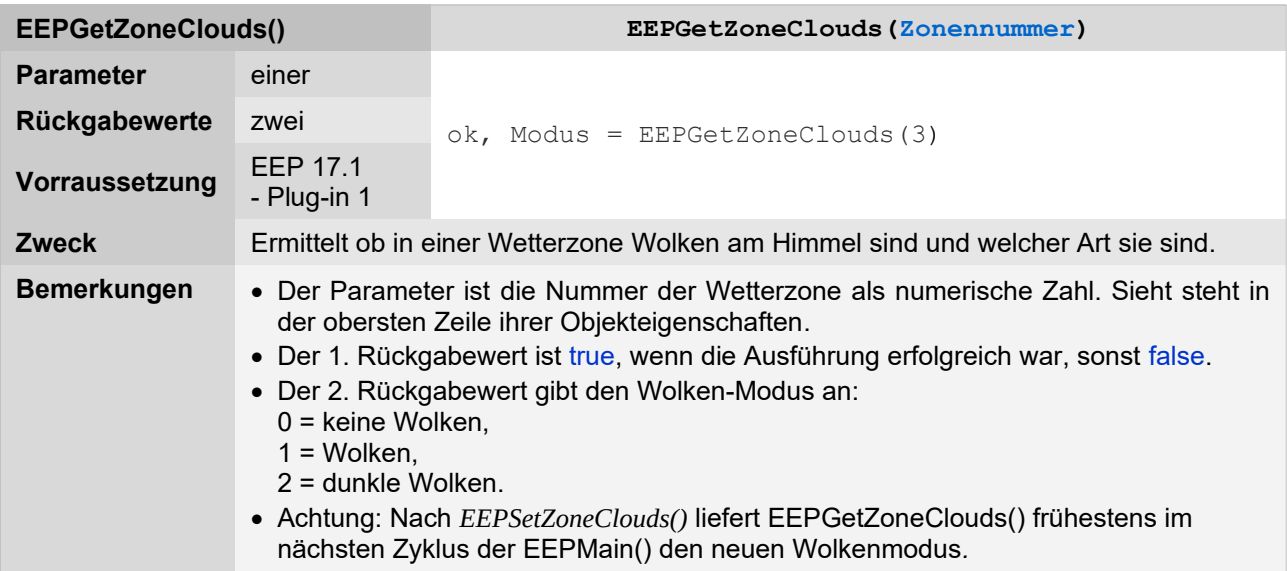

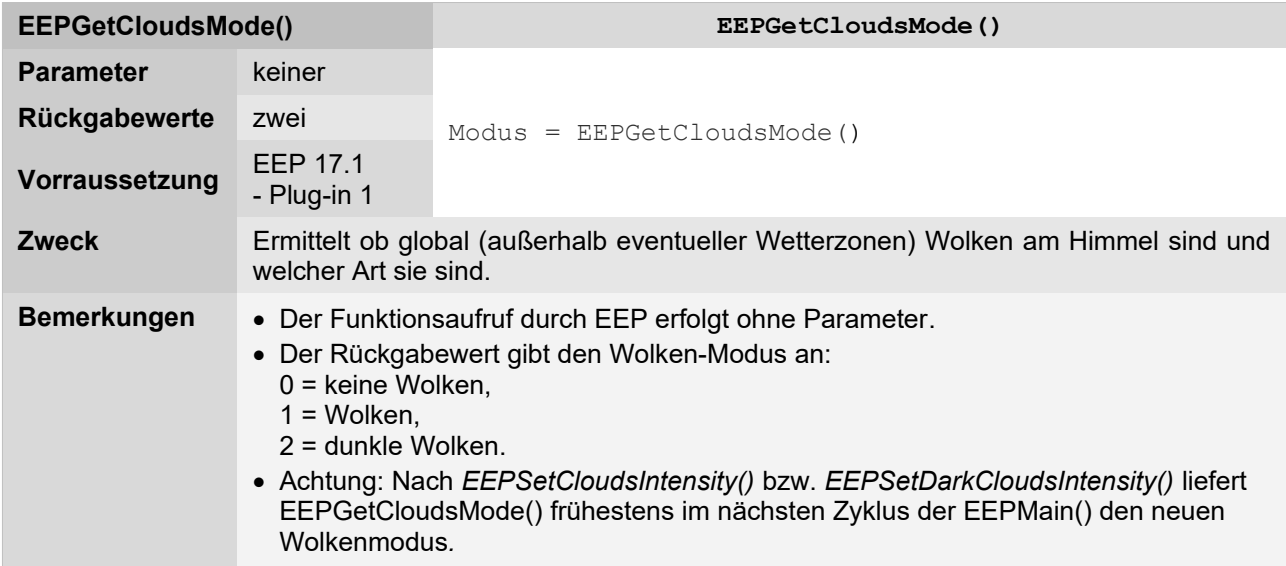

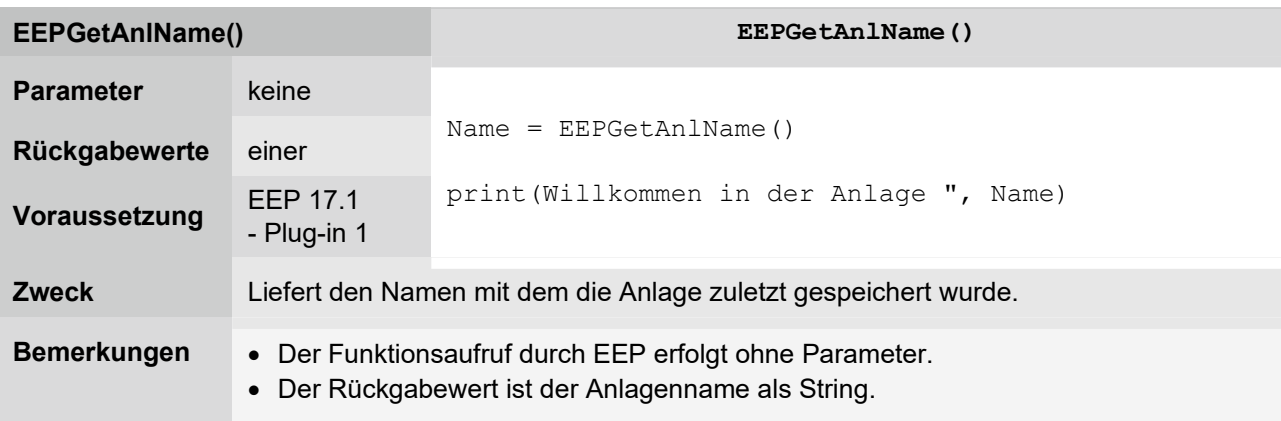

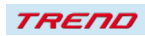

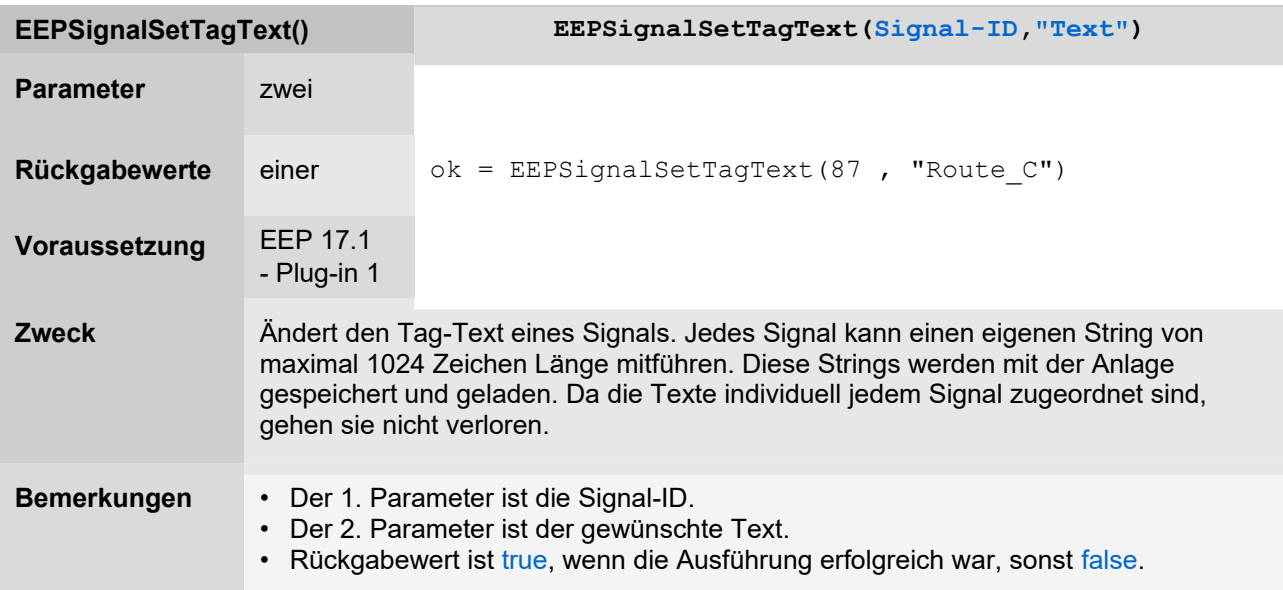

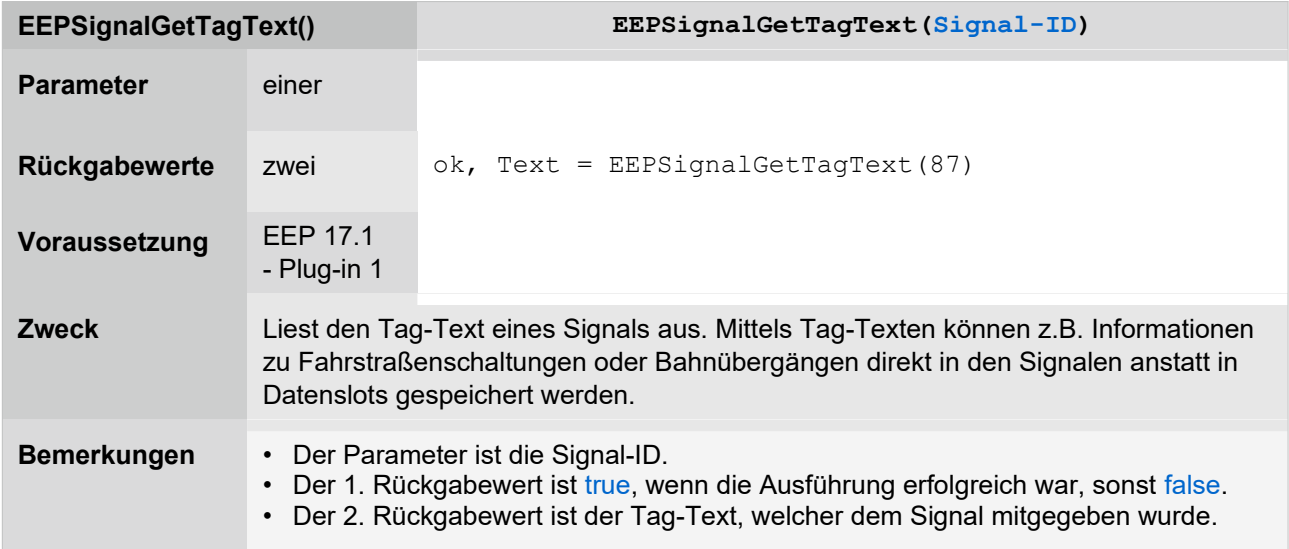

Zudem wurde mit dem Plug-in1 zu EEP 17.1 der mit jeder neuen Anlage produzierte Initialcode in der Datei Anlagenname.lua auf das unbedingt Notwendige reduziert:

```
1. clearlog()
2.
3. function EEPMain()
4. return 1
5. end
```
**TREND** 

### **Bei TextTexturen kann in Zukunft die Schriftgröße höher skaliert werden als bisher möglich**

Mit einer Vergrößerung der Schriftgröße sind damit weitere Effekte in EEP möglich, bei denen TextTexturen zum Einsatz kommen können.

#### **Optimierung der Nutzung der Grafikkarte bei der Darstellung im 3D-Fenster**

Mit dem Plug-in 1 zu EEP 17.1 wurde die Darstellung im 3D-Fenster dahingehend optimiert, dass das Vorschaufenster durch die Grafikkarte etwas weniger unterstützt wird, wodurch das 3D-Fenster die volle Leistung erhält. Das wirkt sich vor allem auf die Performance bei schwächeren Rechnern positiv aus.

#### **weitere Verbesserungen im System**

Im Nostruktor – mit Übernahme in EEP –ist es nun möglich bei Fahrzeugen die Kupplungen getrennt einzustellen, um zum Beispiel bei Gespannen die Kupplung vorne bei der Zugmaschine und hinten am Anhänger auf Abstoßen einzustellen und hinten an der Zugmaschine und vorne am Hänger auf "ankuppeln".

In der Blockfunktion wurde die Float-Präzision erhöht (mehr Nachkommastellen bei der Berechnung von Blocks) um Blocks in EEP 17 präziser einsetzen zu können.

#### **Schlusswort:**

In die Entwicklung des **Plug-In 1 zu EEP 17.1** sind viele Wünsche erfahrener EEP-Anwender und Konstrukteure eingeflossen. Die Neuerungen erleichtern sowohl den Bau als auch den Betrieb Ihrer Anlagen. Die Lua-Erweiterungen eröffnen darüber hinaus völlig neue Möglichkeiten, Ihre Anlagen "intelligent" zu automatisieren.

Wir wünschen Ihnen viel Freude mit diesem ersten Plug-in zu EEP 17.1.

Ihr EEP-Team des Trend Verlages

© 2022 TREND Redaktions- und Verlagsgesellschaft mbH

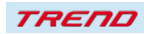